# IDR Manager Software

User Guide

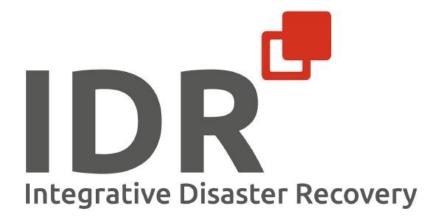

# Version history

Table 1: Version history

| Version | Date       | Description                                       |
|---------|------------|---------------------------------------------------|
| 4.0     | 23.08.2021 | Adaption to Version 4 of the IDR Manager Software |
| 4.0.2   | 19.11.2021 | Adaption to Version 4.0.216 of the Software       |
| 4.0.3   | 13.05.2022 | Adaption to Version 4.0.391 of the Software       |
| 4.0.5   | 05.12.2022 | Adaption to Version 4.0.509 of the Software       |
| 4.1.0   | 24.02.2023 | Adaption to Version 4.1.0 of the Software         |
|         |            |                                                   |
|         |            |                                                   |

Disclaimer

The information in this document may change without further notice.

Trademarks and copyright

The trademarks used in this document are the property of integrative management solutions or corresponding owner.

Intellectual property rights protect  $\ensuremath{\mathbb{C}}$  2023 IDR concept and IDR Manager.

# Content

| Introduction                     | 10 |
|----------------------------------|----|
| What is IDR Manager?             | 10 |
| System requirements              | 12 |
| Where can IDR Manager be hosted? | 13 |
| Windows Server                   | 13 |
| Update TLS Certificate           | 18 |
| Update IDR Manager               | 18 |
| Open the IDR Manager Website     | 18 |
| Views                            | 20 |
| Tile view                        | 22 |
| Table view                       | 23 |
| Service view                     | 24 |
| Business view                    | 25 |
| Recovery plan view               | 26 |
| Gantt view                       | 26 |
| Tenants                          | 28 |
| Create tenants                   | 28 |
| Update tenants                   | 29 |
| Delete tenants                   | 30 |
| Clone tenants                    | 30 |
| Users                            | 32 |
| Create users                     | 32 |
| Update user                      | 34 |
| Delete user                      | 35 |
| Audit Logs                       | 36 |
| Business Processes               | 38 |
| Create business processes        | 38 |
| Update business processes        | 39 |
| Delete business processes        | 39 |
| IT services                      | 41 |
| Create IT services               | 41 |
| Update IT services               | 42 |
| Delete IT services               | 42 |
| Applications                     | 44 |
| Create applications              | 44 |

| Update applications              | 45 |
|----------------------------------|----|
| Delete applications              | 46 |
| On premises assets               | 47 |
| Create on premises assets        | 47 |
| Update on premises assets        | 48 |
| Delete on premises assets        | 48 |
| Cloud assets                     | 50 |
| Create cloud assets              | 50 |
| Update cloud assets              | 51 |
| Delete cloud assets              | 51 |
| Remote assets                    | 53 |
| Create remote assets             | 53 |
| Update remote asset              | 54 |
| Delete remote asset              | 54 |
| Task Items                       | 56 |
| Create task items                | 56 |
| Update task items                | 57 |
| Delete task items                | 58 |
| Scenarios                        | 59 |
| Create scenarios                 | 59 |
| Update scenarios                 | 60 |
| Delete scenarios                 | 60 |
| Roles                            | 62 |
| Create roles                     | 62 |
| Update roles                     | 62 |
| Delete roles                     | 63 |
| Persons                          | 64 |
| Create persons                   | 64 |
| Update persons                   | 65 |
| Delete persons                   | 65 |
| Working with IDR Manager         | 67 |
| Version history from updates     | 67 |
| Download User Guide              | 67 |
| Check of consistency             | 68 |
| Collaboration within IDR Manager | 68 |
| Create objects                   | 68 |

| Update objects                   |
|----------------------------------|
| Delete objects                   |
| Conclusion of a recovery plan69  |
| Recovery plan70                  |
| Create a recovery plan70         |
| Update a recovery plan71         |
| View recovery plan information73 |
| Update recovery plan73           |
| Conclude recovery plan74         |
| Delete recovery plan             |
| Personal menu                    |
| Change password76                |
| 2-Factor-Authentication          |
| Reports                          |
| General handbook                 |
| Business view                    |
| Service view                     |
| Role view                        |
| Asset history                    |
| Orphaned elements                |
| BCM documents                    |
| Importing                        |
| Exporting                        |
| Attachments                      |
| Dependencies RPO, MTPD and RTO93 |

# Register of figures and tables

| standard 200-4 S.90)10Figure 2: Login18Figure 3: Forgot password19Figure 4: IDR Manager user interface20Figure 5: Change view of a business process21Figure 6: Tile view22Figure 7: Searching in the tile view22Figure 8: Table view23Figure 9: Searching in the table view23Figure 10: Service view24Figure 11: Note sum RTO service view24 | Figure 1: Explanation of the parameters MTPD, RTO, RPO and emergency operation level (BSI |    |
|----------------------------------------------------------------------------------------------------|-------------------------------------------------------------------------------------------|----|
| Figure 3: Forgot password19Figure 4: IDR Manager user interface20Figure 5: Change view of a business process21Figure 6: Tile view22Figure 7: Searching in the tile view22Figure 8: Table view23Figure 9: Searching in the table view23Figure 10: Service view24                                                                              | standard 200-4 S.90)                                                                      | 10 |
| Figure 4: IDR Manager user interface20Figure 5: Change view of a business process21Figure 6: Tile view22Figure 7: Searching in the tile view22Figure 8: Table view23Figure 9: Searching in the table view23Figure 10: Service view24                                                                                                    | Figure 2: Login                                                                           | 18 |
| Figure 5: Change view of a business process21Figure 6: Tile view22Figure 7: Searching in the tile view22Figure 8: Table view23Figure 9: Searching in the table view23Figure 10: Service view24                                                                                                    | Figure 3: Forgot password                                                                 | 19 |
| Figure 6: Tile view.22Figure 7: Searching in the tile view .22Figure 8: Table view.23Figure 9: Searching in the table view .23Figure 10: Service view.24                                                                                                    | Figure 4: IDR Manager user interface                                                      | 20 |
| Figure 7: Searching in the tile view22Figure 8: Table view23Figure 9: Searching in the table view23Figure 10: Service view24                                                                                                    | Figure 5: Change view of a business process                                               | 21 |
| Figure 8: Table view23Figure 9: Searching in the table view23Figure 10: Service view24                                                                                                    | Figure 6: Tile view                                                                       | 22 |
| Figure 9: Searching in the table view    23      Figure 10: Service view    24                                                                                                    | Figure 7: Searching in the tile view                                                      | 22 |
| Figure 10: Service view                                                                                                    | Figure 8: Table view                                                                      | 23 |
| -                                                                                                    | Figure 9: Searching in the table view                                                     | 23 |
| Figure 11: Note sum RTO service view 24                                                                                                    | Figure 10: Service view                                                                   | 24 |
|                                                                                                    | Figure 11: Note sum RTO service view                                                      | 24 |

| Figure 12: Service as tree structure              |    |
|---------------------------------------------------|----|
| Figure 13: Business view                          | 25 |
| Figure 14: Business processes in general overview | 25 |
| Figure 15: recovery plan view                     |    |
| Figure 16: Gantt view                             | 27 |
| Figure 17: Gantt warning                          | 27 |
| Figure 18: Manage menu                            | 28 |
| Figure 19: Create tenant (1/2)                    | 28 |
| Figure 20: Create tenant (2/2)                    |    |
| Figure 21: Update tenant                          | 30 |
| Figure 22: Delete tenant                          |    |
| Figure 23: Clone tenant                           | 31 |
| Figure 24: User overview                          | 32 |
| Figure 25: Create user                            | 33 |
| Figure 26: Add user to a tenant                   | 34 |
| Figure 27: Update user                            | 35 |
| Figure 28: Delete user                            | 35 |
| Figure 29: Audit log                              | 36 |
| Figure 30: Detailed audit log entry               |    |
| Figure 31: Filter audit logs                      | 37 |
| Figure 32: Create business process                | 38 |
| Figure 33: Update business process                | 39 |
| Figure 34: Delete business process                | 40 |
| Figure 35: Create IT services                     | 41 |
| Figure 36: Update IT services                     | 42 |
| Figure 37: Delete IT service                      | 43 |
| Figure 38: Create application                     | 44 |
| Figure 39: Note RTO                               | 45 |
| Figure 40: Update application                     | 45 |
| Figure 41: Delete application                     | 46 |
| Figure 42: Create on premises asset               |    |
| Figure 43: Update on premises asset               | 48 |
| Figure 44: Delete on premises assets              | 49 |
| Figure 45: Create cloud assets                    | 50 |
| Figure 46: Update cloud assets                    | 51 |
| Figure 47: Delete cloud asset                     | 52 |
| Figure 48: Create remote asset                    | 53 |
| Figure 49: Update remote asset                    | 54 |
| Figure 50: Delete remote asset                    | 55 |
| Figure 51: Create task item                       | 56 |
| Figure 52: Upload assets                          | 57 |
| Figure 53: Update task item                       | 57 |
| Figure 54: Delete task item                       | 58 |
| Figure 55: Create scenario                        |    |
| Figure 56: Update scenario                        |    |
| Figure 57: Delete scenario                        |    |
| Figure 58: Create role                            |    |
| Figure 59: Update role                            |    |
| Figure 60: Delete role                            | 63 |

| Figure 61: Create person                                                                   | 64 |
|--------------------------------------------------------------------------------------------|----|
| Figure 62: Update person                                                                   | 65 |
| Figure 63: Delete person                                                                   | 66 |
| Figure 64: Changelog IDR Manager                                                           | 67 |
| Figure 65: Check of the consistency                                                        | 68 |
| Figure 66: Creation of an IT service through another user                                  | 68 |
| Figure 67: Update it service through another user                                          | 69 |
| Figure 68: Delete IT service through other user                                            | 69 |
| Figure 69: Message when concluding a recovery plan                                         | 69 |
| Figure 70: Create recovery plan                                                            | 70 |
| Figure 71: Active disaster case                                                            | 71 |
| Figure 72: Note recovery plan                                                              | 71 |
| Figure 73: Update status in a recovery plan                                                | 72 |
| Figure 74: Close a disaster case                                                           | 72 |
| Figure 75: Recovery plan menu                                                              | 73 |
| Figure 76: Show plan info                                                                  | 73 |
| Figure 77: Update recovery plan                                                            | 74 |
| Figure 78: Conclude recovery plan                                                          | 74 |
| Figure 79: Time differences recovery plan                                                  | 75 |
| Figure 80: Personal menu                                                                   | 76 |
| Figure 81: Password change                                                                 | 76 |
| Figure 82: Configure 2FA                                                                   | 77 |
| Figure 83: Recovery codes                                                                  | 78 |
| Figure 84: Disable 2FA                                                                     | 79 |
| Figure 85: Report overview                                                                 | 80 |
| Figure 86: Choice of business processes for the general handbook                           | 80 |
| Figure 87: Business process overview general handbook                                      | 81 |
| Figure 88: Snippet of a general handbook                                                   | 82 |
| Figure 89: Choice of business processes for the business view                              | 83 |
| Figure 90: Snippet of a business view                                                      | 83 |
| Figure 91: Choice of IT services for the service view                                      | 84 |
| Figure 92: Overview IT services                                                            | 85 |
| Figure 93: Snippet of a service view                                                       | 85 |
| Figure 94: Create role view                                                                | 86 |
| Figure 95: Snippet of a role view                                                          | 87 |
| Figure 96: Create asset history                                                            | 88 |
| Figure 97: Snippet of an asset history                                                     | 88 |
| Figure 98: Create orphaned elements                                                        | 89 |
| Figure 99: Snippet of orphaned elements                                                    | 89 |
| Figure 100: BCM documents                                                                  | 90 |
| Figure 101: Import business process                                                        | 91 |
| Figure 102: Match properties on import                                                     | 92 |
| Figure 103: Overview on new and modified objects                                           | 92 |
| Figure 104: Export business processes                                                      | 93 |
| Figure 105: Snippet of an export                                                           | 93 |
| Figure 106: Explanation of the parameters MTPD, RTO, RPO and emergency operation level (BS | I  |
| Standard 200-4 S.90)                                                                       | 94 |

| Table 1: Version history | 2 |
|--------------------------|---|
| Table 2: Navigation bar  |   |

# List of Abbreviations

| BCM     | Business Continuity Management         |
|---------|----------------------------------------|
| CSV     | Comma Separated Value                  |
| DR      | Disaster Recovery                      |
| GUID    | Globally Unique Identifier             |
| IDR     | Integrative Disaster Recovery          |
| IIS     | Internet Information Services          |
| KPI     | Key Performance Indicators             |
| ITSCM   | IT Service Continuity Management       |
| MTPD    | Maximum Tolerable Period of Disruption |
| QR Code | Quick Response Code                    |
| RPO     | Recovery Point Objective               |
| RTO     | Recovery Time Objective                |
| SQL     | Structured Query Language              |
| TLS     | Transport Layer Security               |

# Introduction

The IDR Manager is one element of the concept "Integrative Disaster Recovery" (IDR) Management. IDR Manager helps organize and streamline the access of recovery procedures, which are part of a Disaster Recovery plan. IDR Manager allows a structured creation and organization of a Disaster Recovery (DR) Handbook.

The IDR Manager is based on standards 100-4 and 200-4 of the German Federal Office for Information Security, formal known as Bundesamt für Sicherheit in der Informationstechnik (BSI); therefore, the Audit Log is BSI compliant.

# What is IDR Manager?

With the usage of "IDR Manager", you gain an immediate and comprehensive view over the entire IT infrastructure. IDR Manager is a central repository, which grants fast access to the recovery procedures, should a disaster occur. IDR Manager is not specifically designed to automatically trigger recovery plans.

When starting IDR Manager, you will first find all business processes, IT services, applications, infrastructure assets located on premise, in the cloud, or remotely, as well as task items, roles and personnel. This information is required to recover systems and data, in case of a disaster.

IDR Manager helps IT personnel to act quickly and access recovery steps and procedures. Users can easily identify dependencies between layers of the DR plan. The recovery plans and processes are stored as task items and linked to the concerned application(s) or IT service(s).

All required applications and tasks in the event of a disaster can be recorded and retrieved in terms of their recovery time objectives (RTO) and mutual dependencies.

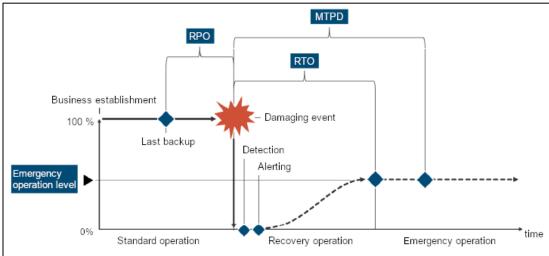

Figure 1: Explanation of the parameters MTPD, RTO, RPO and emergency operation level (BSI standard 200-4 S.90)

Updating IDR Manager is pretty straight forward. It enables a fast and automatized change management, which allows to work with up-to-date DR handbooks as hardcopy version. This is sometimes needed for documentation and certification purposes.

Technical changes, such as additional DR tasks, or organizational personnel changes can be edited.

IDR Manager Admins can grant access and write permissions. This ensures, that only authorized users are able to modify the information. These permissions are assigned through roles and only the IDR Manager tenant or global admin can adjust these permissions. Therefore, all users involved in a disaster recovery activity will be able to work on their tasks and have access to the relevant information in the DR handbook. IDR Manager is a cloud-based solution and thus independent of a datacenter.

It is possible to export the stored information in PDF format. This way you can access the information in other tools, or store it for compliance workflows.

# System requirements

Operating System:

- Windows Server 2016 64 Bit
- Windows Server 2019 64 Bit

Hardware:

- 2 CPU Cores (virtual or physical)
- At least 4 GB RAM
- At least 15GB free Disk Space for the installation
- Additional Disk Space for Assets needed (An additional storage device is recommended)

#### Software:

- .Net Framework 4.6.1
- SQL Server Express 2017 (is included)
- .NET Core Hosting Bundle 5.0.0 (is included)
- Windows IIS feature (automatically installed)

Permissions needed on the Operation System:

Local administration permissions are required for the installation. During the installation process, the software will create a local service user, which will run the software.

# Where can IDR Manager be hosted?

IDR Manager can be hosted in an on premise environment or as a service using the SVA IDR Manager Cloud service.

#### Windows Server

When installed on Windows Server, IDR Manager runs as an IIS website. Required features and software will be installed during the setup. It is possible to edit the IIS site subsequently, for example to update the IP address or a TLS certificate.

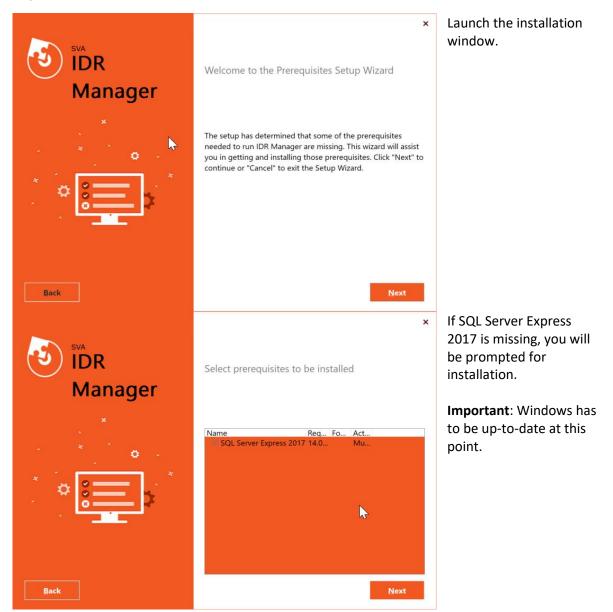

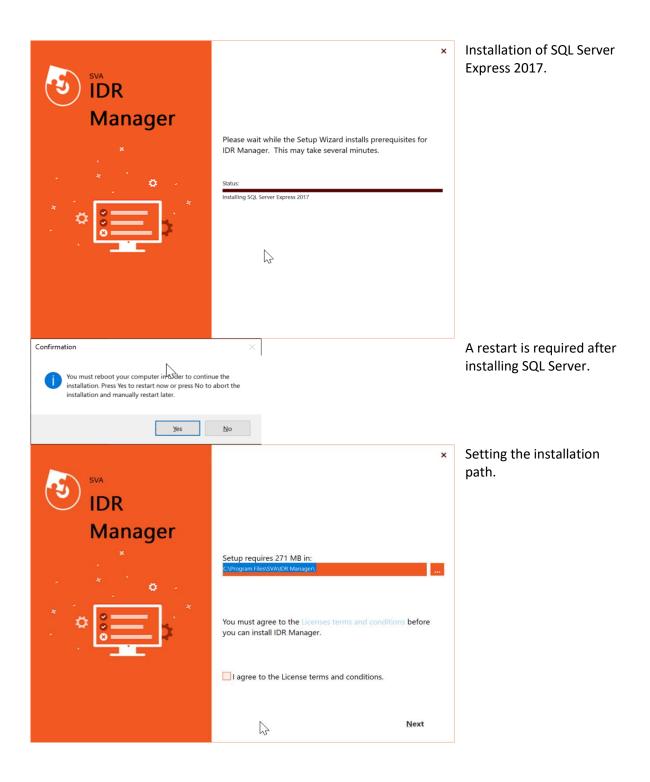

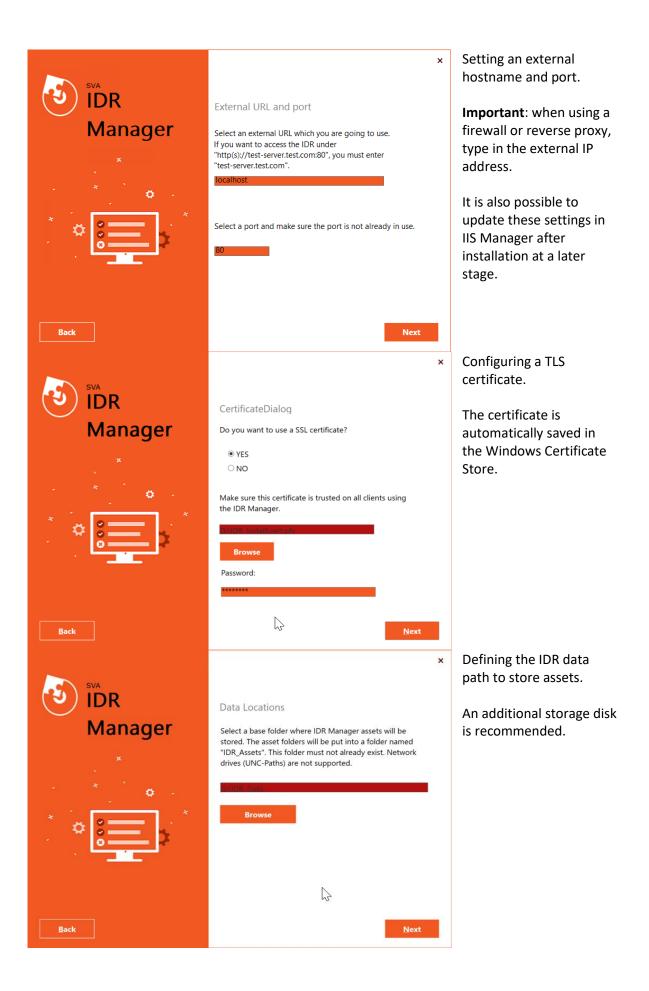

| SVA<br>IDR<br>Manager | Service Account<br>Please register a service ac<br>IDR-Service. A new local us<br>(existing user accounts car<br>Enter Username:<br>IDRService<br>Enter Password:<br>*******<br>Confirm Password: | count for the<br>ser will be created                                                                                                    | <ul> <li>Registration of IDR<br/>Manager Windows<br/>service account. The<br/>account runs the<br/>Application Pool.</li> </ul> |
|-----------------------|----------------------------------------------------------------------------------------------------|----------------------------------------------------------------------------------------------------|----------------------------------------------------------------------------------------------------|
| Back                  |                                                                                                    | Next                                                                                                    |                                                                                                    |
| SVA<br>IDR<br>Manager | Administrator Accourt<br>Please register an Admin A<br>First Name:<br>Max<br>Last Name:<br>Mustermann<br>E-Mail:<br>max@mustermann.de<br>Password:<br>*******<br>Confirm Password:                |                                                                                                    | <ul> <li>Registering the<br/>administrator account of<br/>IDR Manager.</li> </ul>                                               |
| Back                  |                                                                                                    | Next                                                                                                    | <ul> <li>Confirming the entered</li> </ul>                                                                                      |
| SVA<br>IDR<br>Manager |                                                                                                    | ings are correct. You will not<br>changes after this installation<br>C:\Program Files\SVA\IDR Manager\<br>D:\IDR_Data\IDR_Assets<br>max@mustermann.de<br>Max<br>Mustermann<br>idrwservertest.westeurope.cloudap<br>443<br>IDRService<br>Yes<br>D:\IDR_Install\cert.pfx |                                                                                                    |
| Back                  | 2                                                                                                    | Install                                                                                                    |                                                                                                    |

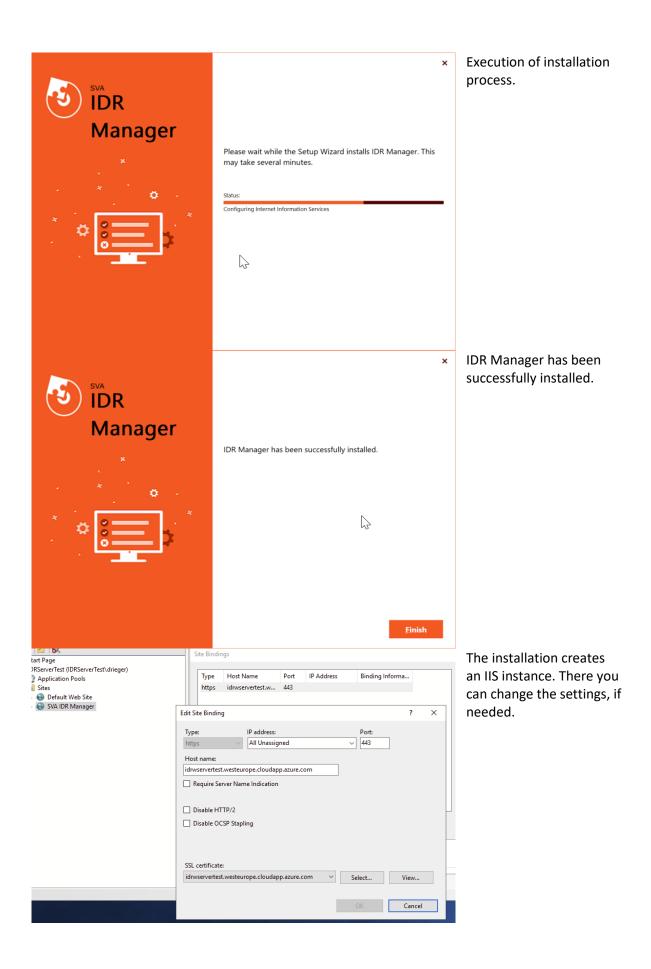

#### Update TLS Certificate

To update the Transport Layer Security (TLS) certificate of IDR Manager, use the IIS Manager administration console. Import the new certificate to the Windows Certificate Store. After that, it is possible to change the certificate in the binding setting of IIS Manager.

# Update IDR Manager

When updating IDR Manager, the old version will be completely replaced by the new one. To ensure that no data is lost, the old data will be stored in a backup folder, located on the installation path. The backup folder stores the installation files, assets and certificate. The name of the backup folder will be assigned by the system. The naming convention of the folder is represented by the Globally Unique Identifier (GUID) followed by the date, as such: "{GUID}yy-MM-dd\_HH-mm-ss".

**Important**: After uninstalling IDR Manager all data will be lost. During the uninstallation, the system will prompt you to confirm, whether the used assets should be further stored or deleted.

All data, except assets is stored in SQL Server Express. The name of the database is "IDR-Manager". Uninstalling the software will not delete the database files.

# Open the IDR Manager Website

For those who purchased the SVA IDR Manager cloud service, an initial tenant will be created. In the following use case, the Website URL is:

| Login             |       |
|-------------------|-------|
| User Email *      |       |
| User Email        |       |
| User Password *   |       |
| User Password     | 0     |
| Forgot Password?  |       |
| Forgour assimute. | LOGIN |

- https://idr.sva.de/

Figure 2: Login

SVA initially creates a username (e-mail address) and password and sends it to the defined e-mail address. The password will only be valid for the first login. It is required to change the password, when logging in for the first time.

For the installation of the on premise version of IDR Manager, an IP address or hostname and port will be needed. The IP address or hostname are used to open IDR Manager in a browser.

These are the standard website address formats:

- https://<ip>:<port> or
- https://<hostname>:<port> or
- https://<hostname or ip> with default port (80 or 8080)

For example, <u>https://10.200.200.2/</u> is a correct website address.

The login window will open, when the website is accessed, see Figure 2: Login. The e-mail address and password are required to log in. At this point, the login information of the administrator account was already set during the installation of IDR Manager.

It is possible to reset forgotten passwords. To do this, users need to click on "forgot password?". They will receive a new one-time password on the configured e-mail address, when the system recognizes the e-mail address, as being linked to an account.

| SEND |
|------|
| 5    |

Figure 3: Forgot password

### Views

The user interface displays all disaster recovery relevant information. The information is arranged in different tiles. The default view is the table view.

The information shown is split as follows:

- Business processes
- IT services
- Applications
- On premise assets
- Cloud assets
- Remote assets
- Task items
- Roles
- Persons

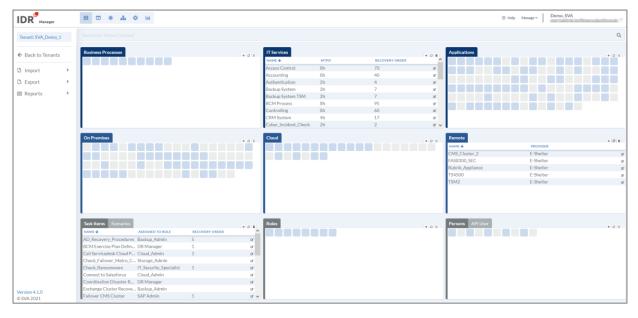

Figure 4: IDR Manager user interface

The information can be viewed either as tiles and tables, or you can select and isolate data for services or business processes. The different colors of tiles show, whether the element is linked to another element or is orphaned.

To change the view, there is a navigation bar on the upper left, see the following table.

Table 2: Navigation bar

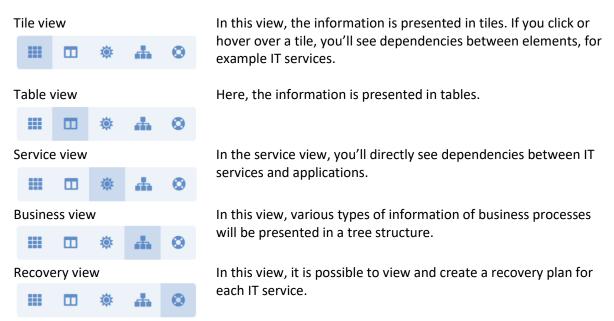

As preferred, the view can be changed between tile and table view. To change the view, click the button in a tile.

| Business Processes | Change v<br>+ Q |
|--------------------|-----------------|
|                    | J.              |
|                    |                 |
|                    |                 |
|                    |                 |
|                    |                 |
|                    |                 |
|                    |                 |
|                    |                 |

Figure 5: Change view of a business process

#### Tile view

In this view, all information is structured in tiles. If a tile is blue, then it has a relationship to at least another element.

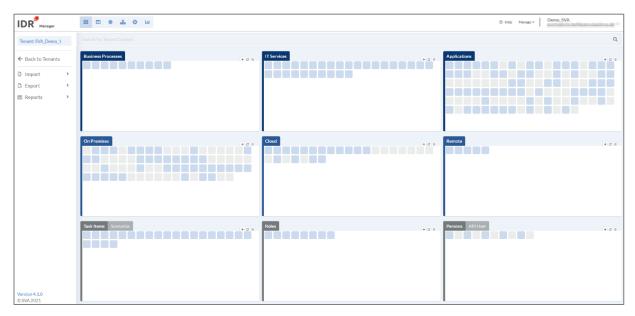

Figure 6: Tile view

When you hover over a tile, dependencies will be highlighted in blue. You can find more information on page 67.

You can also find a search bar, which might come in handy. To search, type the name of an element in the search bar. If an element exists, the associated tiles will be highlighted, see Figure 7: Searching in the tile view.

| Backup             |                     |     |
|--------------------|---------------------|-----|
| Business Processes | + IO II IT Services | + C |
|                    |                     |     |
|                    |                     |     |
|                    |                     |     |
|                    |                     |     |
|                    |                     |     |
|                    |                     |     |

Figure 7: Searching in the tile view

#### Table view

In this view, the information is shown in a table.

|                    | ш 🛛 🔶 🛧                                                                                                    | •                      |                |       |                                                                                                    |      |                                       |        |                        | Help Manag |                | antes a |
|--------------------|----------------------------------------------------------------------------------------------------|------------------------|----------------|-------|----------------------------------------------------------------------------------------------------|------|---------------------------------------|--------|------------------------|------------|----------------|---------|
| Tenant: SVA_Demo_1 |                                                                                                    |                        |                |       |                                                                                                    |      |                                       |        |                        |            |                | Q       |
| ← Back to Tenants  | Business Processes                                                                                                    | OWNER                  | RECOVERY ORDER | + 0 = | IT Services                                                                                                    | MTPD | RECOVERY ORDER                        | + 0 =  | Applications           | RTO        | RECOVERY ORDER | + 0 =   |
| D Import           | BCMS                                                                                                    | COO                    | 0              | of 1  | Access Control                                                                                                    | 8h   | 70                                    | of .   | Access_Points_Office   | 1:00       | 7              |         |
| 🕄 Import 🔹 🔉       | Corporate Management                                                                                                    | CEO                    | 3              |       | Accounting                                                                                                    | 8h   | 40                                    | 97     | Access Points Workshop |            | 7              |         |
| 🗅 Export 🗸 👻       |                                                                                                    | COO                    | 10             | of 1  | Authentication                                                                                                    | 2h   | 4                                     | 01     | Active_Directory       | 0:45       | 3              | of      |
| Business Processes | Development                                                                                                    | CEO                    | 90             | 97    | Backup System                                                                                                    | 2h   | 7                                     | 97     | ADES                   | 0:00       | 15             | of .    |
| IT Services        | Finance                                                                                                    | CEO                    | 60             | of    | Backup System TSM                                                                                                    | 2h   | 7                                     | Of .   | Alpha+                 | 0:00       | 5              | of.     |
|                    | HR_Department                                                                                                    | COO                    | 80             | a.    | BCM Process                                                                                                    | 8h   | 95                                    | of 1   | App1_Demo              | 1:00       | 1              | 97      |
| Applications       | IT Department                                                                                                    | CIO                    | 5              | of    | Controlling                                                                                                    | 8h   | 60                                    | 0*     | Application_Server     | 0:00       | 15             | 0f      |
| On Premises        | IT Service Continuity Ma.                                                                                                    | CIO                    | 1              | a.    | CRM System                                                                                                    | 4h   | 17                                    | of 1   | ARTEC Archiv           | 2:00       | 5              | or .    |
| Cloud              | Production                                                                                                    | CEO                    | 30             | er 🗸  | Cyber_Incident_Check                                                                                                    | 2h   | 2                                     | of 🗸   | Aurep                  | 0:00       | 30             | e 🗸     |
| Remote             |                                                                                                    |                        |                |       |                                                                                                    |      |                                       |        |                        |            |                |         |
| Persons            | On Premises                                                                                                    |                        |                | + 0 = | Cloud                                                                                                    |      |                                       | + 0 #  | Remote                 |            |                | + 0 #   |
|                    | NAME 🔶                                                                                                    | LOCATION               |                | ^     | NAME 🔶                                                                                                    |      | CLOUD PROVIDER                        | ^      | NAME 🔶                 | PROV       | IDER           |         |
| Reports            | Artec_Appliance                                                                                                    | DC01                   |                | of .  | Analytics_1                                                                                                    |      | AWS                                   | 18     | CMS_Cluster_2          | E-She      | lter           |         |
| General Handbook   | ASX_DC01                                                                                                    | Hamburg                |                | of .  | Analytics_2                                                                                                    |      | AWS                                   | of 1   | FAS8300_SEC            | E-She      | lter           |         |
| Business View      | ASX_DC02                                                                                                    | Hamburg                |                | of .  | Analytics_3                                                                                                    |      | AWS                                   | 18     | Rubrik_Appliance       | E-She      | lter           | 1       |
| Service View       | ASX_DC03                                                                                                    | Göttingen              |                | of .  | Analytics_4                                                                                                    |      | AWS                                   | 12     | TS4500                 | E-She      | lter           | 1       |
| Role View          | Auditing_DataStore_DB                                                                                                    | DC01                   |                | or    | Archive_1                                                                                                    |      | AWS                                   | 12     | TSM2                   | E-She      | lter           |         |
| Asset History      | CMS_Cluster_1                                                                                                    | DC01                   |                | of .  | Archive_2                                                                                                    |      | AWS                                   | 12     |                        |            |                |         |
| Orphaned Elements  | CTXNS01                                                                                                    | DC01                   |                | or a  | Archive_3                                                                                                    |      | AWS                                   | of 1   |                        |            |                |         |
| BCM Documents      | CTXPVS01                                                                                                    | DC01                   |                | of .  | Archive_4                                                                                                    |      | AWS                                   | C8*    |                        |            |                |         |
|                    | CTXPVS03                                                                                                    | DC01                   |                | e 🗸   | Archive_5                                                                                                    |      | AW5                                   | 18° 🗸  |                        |            |                |         |
|                    | Contraction in the local distance of the local distance of the loc | 1                      |                |       | Roles                                                                                                    |      |                                       |        |                        |            |                |         |
|                    | Task Items Scenarios                                                                                                    |                        |                | + 0 = | and the second second se |      |                                       | + 0 #  | Persons                |            |                | + 0 #   |
|                    | NAME 🔶                                                                                                    | ASSIGNED TO ROLE       | RECOVERY ORDER | ^     | NAME 🕹                                                                                                    |      | RESPONSIBILITY                        |        | NAME 🗸                 | COMP       |                |         |
|                    | AD_Recovery_Procedure                                                                                                    |                        | 5              | 13,   | Backup_Admin                                                                                                    |      | Wiederherstellung der virtuellen Sys  |        | Todt, Michael          | SVA        |                | 0       |
|                    | BCM Exercise Plan Defin.                                                                                                    |                        | 1              | ar    | Cloud_Admin                                                                                                    |      | Managment der Cloud based Recove      |        | Alan Adam, Tenant      | SVA (      |                | 0       |
|                    | Call Servicedesk Cloud P.                                                                                                    |                        | 1              | or    | Database_Admin                                                                                                    |      | Recovery aller Oracle und SQL Instar  |        | Neuman, Rosario        | SVAS       | oftware, Inc.  | 0       |
|                    | Check_Fallover_Metro_C                                                                                                    |                        |                | C,    | DR Manager                                                                                                    |      | Kordinierung des gesamten DR Proz     |        | Adam Admin, Tenant2    |            |                | 0       |
|                    | Check_Ransomware                                                                                                    | IT_Security_Specialist | 1              | or .  | IT_Security_Specialist                                                                                                    |      | Prüfen der Systeme nach Cyber Angr    |        | User, Tenant1          |            |                | 0       |
|                    | Connect to Salesforce                                                                                                    | Cloud_Admin            |                | C,    | Network Specialist                                                                                                    |      | Cisco Network Infrastruktur           | Gf     | Adam Network, Tenant2  |            |                | 6       |
|                    | Coordination Disaster R                                                                                                    |                        |                | or    | SAP Admin                                                                                                    |      | Recovery aller Oracle Instanzen       | Of.    | Hoffmann, Ann-Kathrin  | SVA        | mbH            | 0       |
| Version 4.0.509    | Exchange Cluster Recove                                                                                                    |                        |                | ß     | Storage_Admin                                                                                                    |      | Responsible for File and Object Stora | ige if | Muster, Test           |            |                | 2       |
| © SVA 2021         | Failover CMS Cluster                                                                                                    | SAP Admin              | 1              | ar 🗸  |                                                                                                    |      |                                       |        | Nadi, Hamza            | SVA        | SmbH           | 0       |

Figure 8: Table view

It is also possible to search for elements in the search bar, see Figure 9: Searching in the table view.

| Backup             |       |                |       |                   |      |                |      |                     |      |
|--------------------|-------|----------------|-------|-------------------|------|----------------|------|---------------------|------|
| Business Processes |       |                | + 0 # | IT Services       |      |                | +0.8 | Applications        |      |
| NAME 🕹             | OWNER | RECOVERY ORDER |       | NAME 🔸            | MTPD | RECOVERY ORDER |      | NAME 🕹              | RTO  |
|                    |       |                |       | Backup System     | 2h   | 7              | 8,   | Backup_VM           | 0:00 |
|                    |       |                |       | Backup System TSM | 2h   | 7              | B,   | Rubrik Cluster      | 4:0  |
|                    |       |                |       |                   |      |                |      | Rubrik_Cloud_Backup | 2:00 |
|                    |       |                |       |                   |      |                |      | TSM                 | 2:0  |
|                    |       |                |       |                   |      |                |      |                     |      |
|                    |       |                |       |                   |      |                |      |                     |      |
|                    |       |                |       |                   |      |                |      |                     |      |
|                    |       |                |       |                   |      |                |      |                     |      |
|                    |       |                |       |                   |      |                |      |                     |      |

Figure 9: Searching in the table view

#### Service view

In this view, all information of services and their corresponding applications is shown, see Figure 10: Service view.

|                 | r    | III 🗰 🏶 🚠 🛇                                       |                                                          |                        | Manaj                                             | ge v Demo, SVA<br><u>demo@sva-demo.de</u> v |
|-----------------|------|---------------------------------------------------|----------------------------------------------------------|------------------------|---------------------------------------------------|---------------------------------------------|
| Tenant: SVA_Dem | 10_1 | 🛓 Download                                        |                                                          |                        |                                                   | C Toggle                                    |
| ← Back to Tenai | nts  | EMERGENCY RESPONSE<br>1 h<br>1 (Sum of RTOs 0:01) | CYBER_INCIDENT_CHECK<br>2 h<br>2 2<br>(Sum of RTOs 0:00) | NETWORK                | BCM PROCESS<br>♥ 8 h<br>★ 3<br>(Sum of RTOs 0:00) | STORAGE ENTERPRISE                          |
| 🖪 Export        | >    | Emergency Response Start                          |                                                          | Access_Points_Office   | BCM quarterly review                              | Metro_Cluster NetApp Storag                 |
| Reports         | >    | Emergency Response Ransom                         |                                                          | Access_Points_Workshop | BCM Exercise                                      |                                             |
|                 |      |                                                   |                                                          | Backbone_LAN           | BCM Dokumente                                     |                                             |
|                 |      |                                                   |                                                          | Cisco_Umbrella         |                                                   |                                             |
|                 |      |                                                   |                                                          | Network_Authetication  |                                                   |                                             |
|                 |      |                                                   |                                                          | WAN_Router             |                                                   |                                             |
|                 |      |                                                   |                                                          | WLAN_Controller        |                                                   |                                             |

Figure 10: Service view

By default, all applications are colored blue. If a disaster case has been created for a service, the service will be colored red.

If the sum of all RTOs of an application is higher than or equal to the MTPD of the IT service, users will receive a notification on that service, see Figure 11: Note sum RTO service view.

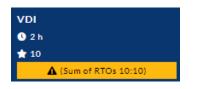

Figure 11: Note sum RTO service view

To download the service view for other documents, click on the button. Afterwards the overview will be downloaded as PNG file.

With the button it is possible to switch between total overview and tree structure. To see the services in tree structure, you need to select the specific service you want to examine in the search bar, see Figure 12: Service as tree structure.

| Network      |            |                 |                |                       |                      | Ŧ                      | € Toggle |
|--------------|------------|-----------------|----------------|-----------------------|----------------------|------------------------|----------|
| 🛓 Download   | ł          |                 |                |                       |                      |                        |          |
|              |            |                 | Netwo          | ork                   |                      |                        |          |
| Backbone_LAN | WAN_Router | WLAN_Controller | Cisco_Umbrella | Network_Authetication | Access_Points_Office | Access_Points_Workshop |          |

Figure 12: Service as tree structure

#### **Business view**

In this view, a business process can be selected via search bar. After selecting a process, all related applications and IT services will be shown in a tree structure. It offers a great view over applications and IT services, that are part of a disaster case.

The search bar is empty by default. When typing in the search bar, the system will recommend relevant results based on names of business processes.

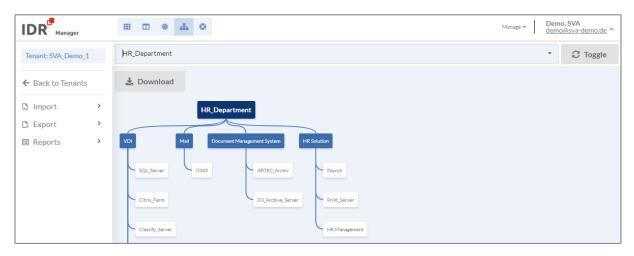

Figure 13: Business view

To download the business processes in a tree structure for other documents, click on the

button. The tree structure will then be downloaded as PNG file.

The button enables switching between tree structure and general overview, see Figure 14: Business processes in general overview.

| 🛓 Download                                 |                                    |                               |                                   | C Toggle                          |
|--------------------------------------------|------------------------------------|-------------------------------|-----------------------------------|-----------------------------------|
| IT SERVICE CONTINUITY MAN,<br>★ 1<br>≜ CIO | CORPORATE MANAGEMENT<br>* 3<br>CEO | IT DEPARTMENT<br>★ 5<br>▲ CIO | CUSTOMER_SERVICE<br>★ 10<br>≗ COO | SALES_DEPARTMENT<br>★ 20<br>≜ CFO |
| Emergency Response                         | BCM Process                        | Network                       | VDI                               | CRM System                        |
| Cyber_Incident_Check                       | VDI                                | Storage Enterprise            | CRM System                        | SAP BI                            |
| BCM Process                                | SAP BI                             | Authentication                | Mail                              | Mail                              |
| DR Testing Mode                            | Mail                               | Backup System                 | Dealer Management System          | Accounting                        |
|                                            |                                    | Storage                       | Partner Portal                    | Dealer Management System          |
|                                            |                                    | Backup System TSM             | Document Management Syste         | Printservice                      |
|                                            |                                    | VDI                           |                                   | Telefone System                   |
|                                            |                                    | Database_Systems              |                                   |                                   |

Figure 14: Business processes in general overview

#### Recovery plan view

When an IT service is threatened by a disaster, at least one recovery procedure is needed. To create a recovery plan, you first need to switch to the recovery plan view, see Figure 15: recovery plan view.

In the recovery plan view, you can also use the select bar, to browse through existing recovery plans.

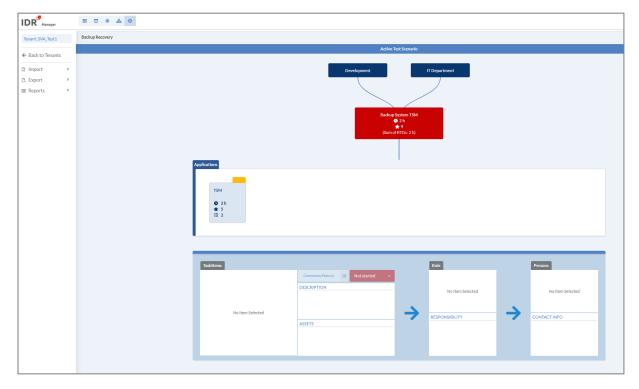

Figure 15: recovery plan view

You can find more information on how to work with the recovery plan view in chapter Recovery plan on page 70.

#### Gantt view

When working on a disaster case, being able to view all dependencies between business processes, IT services and applications can prove to be very useful. IDR Manager's Gantt Chart provides this functionality very accurately. The Gantt view displays three types of diagrams:

- Business processes
  - This diagram points out all time relevant dependencies from the selected business process.
- IT services
   Within this view you can see time relevant dependencies on the selected IT service.

| Tenant: SVA_Demo_1     | IT Service                 | <ul> <li>VDI</li> </ul>                    |                                   |
|------------------------|----------------------------|--------------------------------------------|-----------------------------------|
| ← Back to Tenants      |                            |                                            |                                   |
| 🕄 Import 🔹 🔉           | Name                       | Wedn<br>0 01 02 03 04 05 06 07 08 09 10 11 | nesday, 11 January<br>12 13 14 15 |
| B Export > ■ Reports > | VDI (04:00)                | VDI (04:00)                                |                                   |
|                        | ► Classify_Server (03:00)  | Classify_Server (03.00)                    |                                   |
|                        | ▼ SQL_Server (3.5:30)      | SQL_Server (3.5:30)                        |                                   |
|                        | Ransomware_Check (3.5:30)  | Ransomware_Check (3.5.30)                  |                                   |
|                        | Recover Database (3.5:30)  | Recover Database (3.5:30)                  |                                   |
|                        | ► Cloud_Connector (0.5:30) | Cloud_Connector (0.5:30)                   |                                   |
|                        | ► Citrix_Farm (0.5:30)     | Citrix_Farm (0.5:30)                       |                                   |
|                        | ► Citrix_Cloud (01:00)     | Citnx_Cloud (01:00)                        |                                   |

Figure 16: Gantt view

IDR refers to the actual date when presenting the time dependencies. The predefined items will be presented according to the selected diagram type. Regardless of the selected diagram type, applications and task items will be presented for the IT service that needs to be recovered. The displayed timeline length reflects the MTPD of the IT service or RTO of an application.

The Gantt view also enables editing IT services, applications and task items by clicking twice on the object and opening the edit window of the concerned object.

When the MTPD of an IT service or RTO of an application is missing, there will be a warning shown on the top of the Gantt view, see Figure 17: Gantt .

🛕 There are items without RTO or MTPD that cannot be displayed correctly

Figure 17: Gantt warning

# Tenants

In order to separate complex structures, IDR Manager is split into tenants. They can be used to divide domains or branches of the company, if required. Within a tenant, it is possible to define user permissions through roles.

#### Create tenants

When creating a tenant, we first need to switch to the overview of all tenants. To switch overviews use the manage menu, as shown in the following figure.

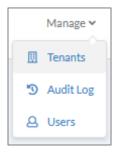

Figure 18: Manage menu

To create a new tenant click on the 🔸 button.

| Tenants            |             |                         | +          |  |
|--------------------|-------------|-------------------------|------------|--|
| NAME 🗸             | DESCRIPTION |                         | L          |  |
| Demo1              | Demo Tenan  | t IDRv4                 | OPEN 👀 📝 🧃 |  |
| SVA_Test1          | Allgemeiner | Allgemeiner Test Tenant |            |  |
| SW_Reutlingen_Test |             |                         | OPEN 👀 📝 🥤 |  |
|                    | « ( 1       | > »                     |            |  |
| to 3 of 3 Tenants  |             |                         |            |  |

Figure 19: Create tenant (1/2)

Type in a name for the new tenant. A description is optional. To submit, click the button.

| Create Tenant                                                                                                    | ×     |
|----------------------------------------------------------------------------------------------------|-------|
| Name *                                                                                                    |       |
| Name                                                                                                    |       |
| Description                                                                                                    |       |
| Description                                                                                                    |       |
| 2FA Settings         You can enforce 2FA for all user accounts with access to this tenant.         Enforce 2FA for all Users         File Outdated Settings         If you want to receive email notifications about outdated assets and BCM files, please define a lifetime period days) and a check interval (in months) down below. Set interval to 0 to disable this check.         File Outdated Period (days) | l (in |
| 0                                                                                                    |       |
| File Check Interval (months)                                                                                                    |       |
|                                                                                                    |       |
| CANCEL                                                                                                    |       |

Figure 20: Create tenant (2/2)

It is possible to force 2-factor-authentication (2FA) upon all users of the tenant. To do so, you need to mark  $\checkmark$  "enforce 2FA for all users".

Furthermore, it is necessary to define a routine for checking files. The system will remind users to update their files in the tenant, based on the defined routine. This includes all uploaded files within the tenant. You need to define the desired cycle, by setting a value between 30 and 365 days in the "file outdated period" field.

Unlike for the field "file outdated period", it is possible to leave the field "file check interval" empty. Nevertheless, it is recommended to define an interval, to check the validity of the documents before they expire. The interval is based on Business Continuity Management (BCM) or Service Continuity Management (ITSCM) principles of the company.

As soon as the deadline for "file outdated period" or "file check interval" has been reached, the uploaders will be notified via e-mail to check their corresponding documents.

#### Update tenants

To update a tenant, switch to the tenant overview and click the button next to that tenant. An edit window will open, where you can update the name, description, 2FA settings, "file outdated

period" or "file check interval" of that tenant. To finish, click the button.

| Update Tenant                                                                                                    | x     |
|----------------------------------------------------------------------------------------------------|-------|
| Name*                                                                                                    |       |
| Demo_1                                                                                                    |       |
| Description                                                                                                    |       |
| Demo Tenant für User Guide                                                                                                    |       |
| 2FA Settings         You can enforce 2FA for all user accounts with access to this tenant.         Enforce 2FA for all Users         File Outdated Settings         If you want to receive email notifications about outdated assets and BCM files, please define a lifetime period days) and a check interval (in months) down below. Set interval to 0 to disable this check.         File Outdated Period (days) | d (in |
| 365                                                                                                    |       |
| File Check Interval (months)                                                                                                    |       |
| 0                                                                                                    |       |
| CANCEL                                                                                                    |       |

Figure 21: Update tenant

#### Delete tenants

To delete a tenant, select the 📕 button next to that tenant. A notification will ask you to confirm

button.

your actions. To finish the deletion, click the

| Delete Tenant                          |        | ×      |
|----------------------------------------|--------|--------|
| Are you sure you want to delete Demo1? |        |        |
|                                        | CANCEL | DELETE |

Figure 22: Delete tenant

#### Clone tenants

To clone a tenant, switch to the tenant overview and click on the corresponding clone button . An edit window will open, where setting a new name will be mandatory, see Figure 23: Clone tenant.

| Clone Tenant                                                                                                    | ×     |
|----------------------------------------------------------------------------------------------------|-------|
| Name*                                                                                                    |       |
| Demo_1                                                                                                    |       |
| Description                                                                                                    |       |
| Demo Tenant für User Guide                                                                                                    |       |
| 2FA Settings         You can enforce 2FA for all user accounts with access to this tenant.         Enforce 2FA for all Users         File Outdated Settings         If you want to receive email notifications about outdated assets and BCM files, please define a lifetime period days) and a check interval (in months) down below. Set interval to 0 to disable this check.         File Outdated Period (days) | l (in |
| 365                                                                                                    |       |
| File Check Interval (months)                                                                                                    |       |
| CANCEL                                                                                                    |       |

Figure 23: Clone tenant

### Users

#### Create users

To create users, switch to the manage menu.

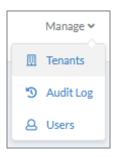

Select "users" in the drop-down menu to switch to the user overview. Click on the + button, to create a new user.

| Users             |                                         |                |                  |   |   |   |    |  |   |   |   |   |
|-------------------|-----------------------------------------|----------------|------------------|---|---|---|----|--|---|---|---|---|
|                   |                                         |                |                  |   |   |   |    |  |   |   |   | + |
|                   |                                         |                |                  |   |   |   |    |  | Q |   |   |   |
| NAME 🕹            | E-MAIL ADDRESS                          | ADMINISTRATION | TENANTS          |   |   |   |    |  |   |   |   |   |
| No. 1986          |                                         | Concernsore .  | Provide Land     |   |   |   |    |  |   | ۵ | 1 |   |
| 1                 |                                         | Code Colores   | Prototal.        |   |   |   |    |  |   | 6 | 7 |   |
|                   | -                                       | 100mm          | 100,000          |   |   |   |    |  |   | ۵ | 1 |   |
| 15764 748         | - State of the Higgs and the            | Concerns 1     | #10.5et          |   |   |   |    |  |   | G | 1 |   |
| Section.          | rear farmersreits.                      | line .         | Para             |   |   |   |    |  |   | ۵ | 1 |   |
| The Phyloc        | 100 million (100 million (100 million)) | Cost Name      | Provide Contract |   |   |   |    |  |   | G | 1 |   |
| -                 | -                                       | Code Autom     | \$ contracts     |   |   |   |    |  |   | ۵ | 1 |   |
| 10000             |                                         | 1000           | \$100,000        |   |   |   |    |  |   | ۵ | 1 |   |
| test speciality   | Independent pro-                        | 104            | Station 1        |   |   |   |    |  |   | G | 1 |   |
|                   |                                         |                | ×                | ( | 1 | ) | 33 |  |   |   |   |   |
| 1 to 10 of 10 Use | rs                                      |                |                  |   |   |   |    |  |   |   |   |   |

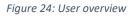

An edit window will open, containing the following fields:

- First name\*
- Last name\*
- E-mail address\*
- Password\*
- Password verification\*
- Company
- Work phone
- Private phone
- Mobile phone

All fields marked with \* are mandatory.

| First Name * |               | Last Name *       |        |        |        |
|--------------|---------------|-------------------|--------|--------|--------|
|              |               |                   |        |        |        |
| E-Mail*      |               |                   |        |        |        |
|              |               |                   |        |        |        |
| Password *   |               | Verify Password * |        |        |        |
|              | ۹             |                   |        |        | ٢      |
| Company      |               |                   |        |        |        |
|              |               |                   |        |        |        |
| Work phone   | Private phone |                   | Mobile |        |        |
|              |               |                   |        |        |        |
| Global Admin |               |                   |        |        |        |
|              |               |                   |        |        |        |
|              |               |                   |        | CANCEL | CREATE |

| Figure | 25: | Create | user |
|--------|-----|--------|------|
|--------|-----|--------|------|

To submit, click on the

CREATE button.

After submitting the creation, the credentials need to be sent manually to the concerned user. There will be no automated e-mail sent to the created user.

**Important**: Global administration permissions should be granted carefully. These permissions allow users to view and delete all assets, users and tenants.

To enable working within a certain tenant, it is necessary to assign the user to that tenant. To assign the user, open the tenant and click on the + button in the tile "persons". On the "find" tab, it is possible to search for an existing user and add it to the selected tenant.

|                                                                                                    | Add Perso                                                                                                    | on to Tenant                                                                                                    |                  |
|----------------------------------------------------------------------------------------------------|----------------------------------------------------------------------------------------------------|----------------------------------------------------------------------------------------------------|------------------|
| Create Find                                                                                                    |                                                                                                    |                                                                                                    |                  |
|                                                                                                    |                                                                                                    |                                                                                                    |                  |
| FIRST NAME                                                                                                    | LAST NAME                                                                                                    | EMAIL 🗸                                                                                                    | ACTIONS          |
| 1014                                                                                                    | 944                                                                                                    | and an plant south                                                                                                    | + SELECT PERSON  |
| 141100                                                                                                    | 144                                                                                                    | and the proof of the                                                                                                    | + SELECT PERSON  |
| Test .                                                                                                    |                                                                                                    |                                                                                                    | + SELECT PERSON  |
| Autor disable as                                                                                                    | inclusion in the second                                                                                                    |                                                                                                    | + SELECT PERSON  |
| 84 C                                                                                                    | 144                                                                                                    | Au 120 Au                                                                                                    | Administration * |
| 1944                                                                                                    | to compare the                                                                                                    | parameter of the process                                                                                                    | ReadOnly Im      |
| 1944                                                                                                    | Terrane Ad                                                                                                    | parameter of the province on the                                                                                                    | TenantAdmin      |
| 1944                                                                                                    | Territorial design of the second second seco | parameter of the second second                                                                                                    | + SELECT PERSON  |
|                                                                                                    |                                                                                                    |                                                                                                    | + SELECT PERSON  |
| Teach Contract of Contract of |                                                                                                    | (And the second second s | + SELECT PERSON  |
| Martin .                                                                                                    | 100.00                                                                                                    | COLUMN ADDRESS                                                                                                    | + SELECT PERSON  |

Figure 26: Add user to a tenant

The users may be granted one of the following permissions:

- ReadOnly: Read permission on the tenant.
- TenantAdmin: Read and write permission on the tenant.

#### Update user

To update a user click the 🖉 button next to the concerned user. An edit window will open and show editable information of that user.

|                       | l             | Jpdate User  |        |        |
|-----------------------|---------------|--------------|--------|--------|
|                       |               |              |        |        |
| First Name *          |               | Last Name *  |        |        |
| lin .                 |               | for famouski |        |        |
| E-Mail *              |               |              |        |        |
| Teaching contractions |               |              |        |        |
| Company               |               |              |        |        |
|                       |               |              |        |        |
| 100-Address to:       |               |              |        |        |
| Work phone            | Private phone |              | Mobile |        |
| 478                   | 505           |              | 1007   |        |
| Global Admin          |               |              |        |        |
|                       |               |              |        |        |
|                       |               |              |        | CANCEL |
|                       |               |              |        |        |

Figure 27: Update user

| To finish, click the   | UPDATE | button. |
|------------------------|--------|---------|
| TO IIIISII, CIICK LITE |        | bullon. |

#### Delete user

To delete a user, click the user. You will then be prompted for confirmation.

| Delete User                                |        | ×      |
|--------------------------------------------|--------|--------|
| Are you sure you want to delete this User? |        |        |
|                                            | CANCEL | DELETE |

To finish, click the DELETE button.

# Audit Logs

To open audit logs, switch to the manage menu.

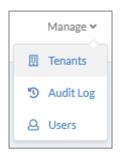

An integrated audit log gives an overview on all performed activities in IDR Manager. It can only be viewed with global administrator permissions.

| Audit Log            |            |                         |             |            |                  |
|----------------------|------------|-------------------------|-------------|------------|------------------|
| <b>T</b> FILTER      |            |                         |             |            |                  |
| TIMESTAMP 🗸          | NAME       | E-MAIL ADDRESS          | ACTION TYPE | TENANT     | MESSAGE          |
| 5/12/2022 4:02:52 PM | 10.00070.0 | annea rumprova          | Update      | SVA_Demo_1 | RecoveryPlan'    |
| 5/12/2022 3:00:11 PM | 10000708   | solution to the provide | Create      | SVA_Demo_1 | BusinessContin   |
| 5/12/2022 3:00:11 PM | 100000     | and an approximate      | Delete      | SVA_Demo_1 | BusinessContin   |
| 5/12/2022 2:58:12 PM | 1000000    | and an interpretation   | Create      | SVA_Demo_1 | RecoveryPlan '   |
| 5/12/2022 2:57:19 PM | 10.00070-0 | and a subject to        | Create      | SVA_Demo_1 | Asset 'SVA-Loes. |
| 5/12/2022 2:52:10 PM | 1000000    | sona national           | Create      | SVA_Demo_1 | TaskItem 'IT For |
| 5/12/2022 2:51:02 PM | 1000000    | and a subject to        | Create      | SVA_Demo_1 | Application 'Cy  |
| 5/12/2022 2:49:08 PM | the second | solution for provide    | Update      | SVA_Demo_1 | ItService 'ERP S |

Figure 29: Audit log

Furthermore, it is possible to download the logs for an auditor or reviewer. For that, you need to click the **DOWNLOAD** button. The resulting PDF document containing all entries will be downloaded and opened automatically.

By clicking on a row, you will get more detailed information on the selected row in a pop-up window.

| Update on 1  | 12 May 2022, 4:02:52 PM                                                                                                    | × |
|--------------|----------------------------------------------------------------------------------------------------|---|
| createdOn    | 2022-05-12T14:02:52.7996032                                                                                                    |   |
| email        | 0.000 0.0000 0.00                                                                                                    |   |
| userName     | Rectant and                                                                                                    |   |
| action       | Update                                                                                                    |   |
| tenantName   | SVA_Demo_1                                                                                                    |   |
| message      | RecoveryPlan 'VDI Test22' has been updated. Properties before update: {Name<br>: 'VDI Test22', Description: '', IsConcluded: 'False', IsDisaster: 'True'}.<br>Properties after update: {Name: 'VDI Test22', Description: '', IsConcluded:<br>'True', IsDisaster: 'True'}. |   |
| shortMessage | RecoveryPlan 'VDI Test22' has been updated.                                                                                                    |   |
|              |                                                                                                    |   |
|              | CANCEL                                                                                                    |   |

Figure 30: Detailed audit log entry

The log content can be adjusted by clicking the **T**FILTER button. An edit window will open, where you can select or deselect required content. You can also define a time frame for the log.

| Period of Time          |                    |  |
|-------------------------|--------------------|--|
| From tt.mm.jjjj: to tt. |                    |  |
| Action Types            | Tenants            |  |
| None                    | unknown            |  |
| LoginFail               | Demo1              |  |
| Create                  | SVA_Test1          |  |
| Update                  | SW_Reutlingen_Test |  |
| Delete                  | Test zum Löschen   |  |
|                         |                    |  |
|                         |                    |  |
|                         |                    |  |

Figure 31: Filter audit logs

Click on the **FILTER** button to finish

It is not possible to delete logs on the web interface.

# **Business Processes**

## Create business processes

To create a business process, click on the + button. An edit window will open.

| Name *                                                                                               |      |                                       |     |
|----------------------------------------------------------------------------------------------------|------|---------------------------------------|-----|
|                                                                                                    |      |                                       |     |
| Description                                                                                          |      |                                       |     |
|                                                                                                    |      |                                       |     |
|                                                                                                    |      |                                       |     |
| Order                                                                                                |      |                                       |     |
| Order                                                                                                |      |                                       | \$  |
|                                                                                                    |      |                                       |     |
| Owner                                                                                                |      |                                       |     |
| Owner Owner Choose Connected Items                                                                   |      |                                       |     |
|                                                                                                    |      |                                       |     |
| Owner Choose Connected Items                                                                         |      |                                       |     |
| Owner Choose Connected Items IT Services                                                             | 0/44 | IT Services for this Business Process | 0/0 |
| Owner Choose Connected Items IT Services Search for IT Services                                      | 0/44 | IT Services for this Business Process | 0/0 |
| Owner Choose Connected Items IT Services Search for IT Services Available IT Services                |      | IT Services for this Business Process | 0/0 |
| Owner Choose Connected Items IT Services Search for IT Services Available IT Services Access control |      |                                       | 0/0 |

Figure 32: Create business process

The processing window contains the following fields:

- Name of the business process\*
- Description
- Order

The entered order has no impact on the tile or table view. The order is used for informative prioritization.

- Owner
- Link to IT services

All fields marked with \* are mandatory.

To create a link between a business process and an IT service, select the service from the list 🗹 and

add it with the  $\rightarrow$  button.

Click the button to save changes.

IDR\_User\_Guide\_EN\_v4-1-0.docx

## Update business processes

Г

Use the table view, to update a business process. To change from tile view to table view, click the  ${oldsymbol {\cal O}}$  button.

To update a specific process, click the 🖉 button next to that process. An edit window will open.

| Name *                                                                                                    |      |                                                                                       |          |
|----------------------------------------------------------------------------------------------------|------|---------------------------------------------------------------------------------------|----------|
| Corporate Management                                                                                                   |      |                                                                                       |          |
| Description                                                                                                    |      |                                                                                       |          |
| Business Leaders                                                                                                    |      |                                                                                       |          |
|                                                                                                    |      |                                                                                       | ,        |
| Order                                                                                                    |      |                                                                                       | /        |
| 1                                                                                                    |      |                                                                                       | $\hat{}$ |
| Owner                                                                                                    |      |                                                                                       |          |
| CEO                                                                                                    |      |                                                                                       |          |
| Choose Connected Items                                                                                                 |      |                                                                                       |          |
| Choose Connected Items IT Services Search for IT Services                                                              |      |                                                                                       |          |
| Choose Connected Items IT Services                                                                                     | 0/40 | IT Services for this Business Process                                                 | 0/4      |
| Choose Connected Items IT Services Search for IT Services                                                              | 0/40 | IT Services for this Business Process Business Continuity Management                  | 0/4      |
| Choose Connected Items IT Services Search for IT Services Available IT Services                                        | 0/40 |                                                                                       | 0/4      |
| Choose Connected Items IT Services Search for IT Services Available IT Services Chocks Control                         | Î    | <ul> <li>Business Continuity Management</li> <li>Controlling</li> <li>Mail</li> </ul> | 0/4      |
| Choose Connected Items IT Services Search for IT Services Available IT Services Access control Acccounting             | 0/40 | <ul> <li>Business Continuity Management</li> <li>Controlling</li> <li>Mail</li> </ul> | 0/4      |
| Choose Connected Items IT Services Search for IT Services Available IT Services Access control Accounting Alarm System | Î    | Business Continuity Management         Controlling         Mail         SAP BI        | 0/4      |

Figure 33: Update business process

| To add a  | link to IT se | services, select the service from the list 🗹 and add it with a click on the 🖃                          | ļ  |
|-----------|---------------|----------------------------------------------------------------------------------------------------|----|
| button. T | o remove a    | a service, select it $\blacksquare$ and remove it with a click on the $\blacksquare$ button. To finish | h, |
| click the | SUBMIT        | button.                                                                                                |    |

# Delete business processes

| Delete a business process from the table view. To change from tile view to table view, | click the 🐱   |
|----------------------------------------------------------------------------------------|---------------|
| Button. To delete a business process, click the corresponding 🔋 button next to th      | e concerned   |
| process. Now you can select all processes you wish to delete. To finish, click the $\$ | button again. |

A notification window will list the selected processes and prompt for confirmation, see Figure 34: Delete business process.

| Delete Business Proce                                                           | 255 %  |
|---------------------------------------------------------------------------------|--------|
| • Corporate Management<br>Are you sure you want to delete the selected item(s)? |        |
|                                                                                 | CANCEL |

Figure 34: Delete business process

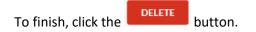

# IT services

### Create IT services

To create a new service, click the + button. The following edit window will open:

| Name *                                                                                                    |     |          |                                        |     |
|----------------------------------------------------------------------------------------------------|-----|----------|----------------------------------------|-----|
|                                                                                                    |     |          |                                        |     |
| Description                                                                                                    |     |          |                                        |     |
|                                                                                                    |     |          |                                        |     |
|                                                                                                    |     |          |                                        |     |
|                                                                                                    |     | MTDD I   |                                        | 14. |
| Recovery Order                                                                                                    | \$  | MTPD, h  | ours                                   | \$  |
|                                                                                                    |     |          |                                        |     |
| Choose Connected Items                                                                                               |     |          |                                        |     |
|                                                                                                    |     |          |                                        |     |
| Business Processes Applications                                                                                      |     |          |                                        |     |
| Business Processes Applications Search for Business Processes                                                        |     |          |                                        |     |
|                                                                                                    | 0/8 |          | Business Processes for this IT Service | 0/0 |
|                                                                                                    | 0/8 |          | Business Processes for this IT Service | 0/0 |
| Search for Business Processes Available Business Processes                                                           | 0/8 |          | Business Processes for this IT Service | 0/0 |
| Search for Business Processes Available Business Processes Corporate Management                                      | 0/8 |          | Business Processes for this IT Service | 0/0 |
| Search for Business Processes Available Business Processes Corporate Management Customer_Service                     | 0/8 | ÷        | Business Processes for this IT Service | 0/0 |
| Search for Business Processes Available Business Processes Corporate Management Customer_Service Development         | 0/8 |          | Business Processes for this IT Service | 0/0 |
| Search for Business Processes Available Business Processes Corporate Management Customer_Service Development Finance | 0/8 | <i>→</i> | Business Processes for this IT Service | 0/0 |

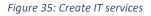

The edit view contains the following fields:

- Name of IT service\*
- Description
- Recovery order

The defined order has impact on the arrangement of the elements in tile or table view. Critical elements will rank higher and be arranged to the left. (Ranking from 1 upwards, 1 being the highest value).

- Maximum Tolerable Period of Disruption (MTPD) in hours
- Link to business processes
- Link to applications

All fields marked with \* are mandatory.

To link the IT service to existing business processes or applications, select them  $\blacksquare$  and add them

with the  $\rightarrow$  button. To finish, click the button.

### Update IT services

Updating an IT service requires using the table view.

To update an IT service, click the 🖉 button next to that service. A processing window will open:

|                                                                                                    | Update | e IT Serv | lice                                   |     |
|----------------------------------------------------------------------------------------------------|--------|-----------|----------------------------------------|-----|
| Name *                                                                                                    |        |           |                                        |     |
| Access control                                                                                               |        |           |                                        |     |
| Description                                                                                                  |        |           |                                        |     |
|                                                                                                    |        |           |                                        |     |
|                                                                                                    |        |           |                                        |     |
| Recovery Order                                                                                               |        | MTPD, h   | nurs                                   | 11. |
| 70                                                                                                    | \$     | 8         | ли э                                   | \$  |
| Choose Connected Items                                                                                       |        |           |                                        |     |
|                                                                                                    |        |           |                                        |     |
| Business Processes Applications                                                                              |        |           |                                        |     |
|                                                                                                    |        |           |                                        |     |
|                                                                                                    |        |           |                                        |     |
|                                                                                                    | 0/8    |           | Business Processes for this IT Service | 0/0 |
|                                                                                                    | 0/8    |           | Business Processes for this IT Service | 0/0 |
| Search for Business Processes Available Business Processes                                                   | 0/8    |           | Business Processes for this IT Service | 0/0 |
| Search for Business Processes Available Business Processes Corporate Management                              | 0/8    |           | Business Processes for this IT Service | 0/0 |
| Search for Business Processes Available Business Processes Corporate Management Customer_Service             | 0/8    | ÷         | Business Processes for this IT Service | 0/0 |
| Search for Business Processes Available Business Processes Corporate Management Customer_Service Development | 0/8    | →         | Business Processes for this IT Service | 0/0 |

Figure 36: Update IT services

| To link busines  | s processes | s or applications, select the process or application 🗹 and add it with the |
|------------------|-------------|----------------------------------------------------------------------------|
| → button. T      | o remove    | the process or application, select it 🗹 and click the 🛛 🔄 button. To       |
| finish click the | SUBMIT      | button.                                                                    |

#### Delete IT services

Deletion of an IT service requires using the table view.

To delete an IT service, click the 📕 button, then select each service that you want to remove

. To finish click again the button. A notification window will list all selected elements and request confirmation, as shown in Figure 37: Delete IT service.

| Delete IT Service                                                         | ×      |
|---------------------------------------------------------------------------|--------|
| • Access control<br>Are you sure you want to delete the selected item(s)? |        |
|                                                                           | CANCEL |

Figure 37: Delete IT service

# Applications

## Create applications

New applications can be created with a click of the + button. The following edit window will open:

| Name *                                                                                                    |                      |                                      |     |
|----------------------------------------------------------------------------------------------------|----------------------|--------------------------------------|-----|
| Name                                                                                                    |                      |                                      |     |
| Description                                                                                                 |                      |                                      |     |
| Description                                                                                                 |                      |                                      |     |
|                                                                                                    |                      |                                      | 1.  |
| Recovery Order                                                                                              | RTO, hours : minutes | RPO, hours                           |     |
| Necovery Offiel                                                                                             |                      |                                      |     |
| Choose Connected Items                                                                                      | 0 : 0                | 0                                    |     |
| 0<br>Choose Connected Items                                                                                 |                      | 0                                    |     |
| 0<br>Choose Connected Items                                                                                 | 0 : 0                | 0                                    |     |
| 0<br>Choose Connected Items<br>IT Services On Premises C                                                    | O : O                | 0<br>T Services for this Application | 0/0 |
| 0<br>Choose Connected Items<br>IT Services On Premises C<br>Search for IT Services                          | O : O                |                                      | 0/0 |
| 0<br>Choose Connected Items<br>IT Services On Premises C<br>Search for IT Services<br>Available IT Services | O : O                |                                      | 0/0 |

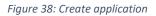

The edit view contains the following fields:

- Name of application\*
- Description
- Order

The defined order has impact on the arrangement of the elements in tile or table view. Critical elements will rank higher and be arranged to the left. (Ranking from 1 upwards, 1 being the highest value).

- Recovery Time Objective (RTO) in hours and minutes
- Link to IT services
- Link to on premises assets
- Link to cloud assets
- Link to remote assets
- Link to task items

All fields marked with \* are mandatory.

To add a link to an IT service, select the element  $\checkmark$  and add it with a click on the  $\rightarrow$  button. To

finish click on the button.

When the RTO of an application is higher than or equal to the MTPD of the IT service, a notification will be displayed, see Figure 39: Note RTO. That notification will be replicated in the service view, business view and recovery plan view.

| RTO, hours : r | ninutes |   |   | RPO, hours                                              |
|----------------|---------|---|---|---------------------------------------------------------|
| 20             | \$      | : | 1 | Hours                                                   |
|                |         |   |   |                                                         |
|                |         |   |   | The calculated RTO value is higher than the MTPD value. |

Figure 39: Note RTO

### Update applications

To update an application, click on the *button* button next to it. The following processing window will be shown:

| RTO, hours : minutes | RPO, hours                       |                                                                                                    |
|----------------------|----------------------------------|----------------------------------------------------------------------------------------------------|
|                      |                                  |                                                                                                    |
| Remote Task Items    |                                  |                                                                                                    |
|                      |                                  |                                                                                                    |
| 0/30                 | IT Services for this Application | 0/1                                                                                                 |
|                      | Network                          |                                                                                                    |
|                      |                                  |                                                                                                    |
|                      |                                  |                                                                                                    |
|                      |                                  |                                                                                                    |
|                      | Remote Task Items                | 0     :     1     Hours       Remote     Task Items       0/30     IT Services for this Application |

Figure 40: Update application

| Delete Application                                                                                                    | × |
|----------------------------------------------------------------------------------------------------|---|
| again. To finish, check the notification and confirm deletion with a click on the button, see Figure 41: Delete application. |   |
| delete. After selecting the applications, you can submit the deletion by clicking the 📕 button                               |   |
| To delete an application, click the 🔎 button. Now select each application 🗹 you want to                                      |   |
| Deletion of an application requires using the table view.                                                                    |   |
| Delete applications                                                                                                    |   |
| button. To finish click the button.                                                                                          |   |
| the $\rightarrow$ button. To unlink services, select them $\checkmark$ and remove them with a click on the $\checkmark$      |   |
| To link IT services to an application, select the concerned services 💟 and add them with a click o                           | n |

| Delete Application                                    |
|-------------------------------------------------------|
|                                                       |
| Access_Points_Office                                  |
| Are you sure you want to delete the selected item(s)? |
|                                                       |
| CANCEL DELETE                                         |

Figure 41: Delete application

# On premises assets

### Create on premises assets

To create on premises assets, click the + button. The following edit window will open:

| Name *                 |      |                                   |     |
|------------------------|------|-----------------------------------|-----|
|                        |      |                                   |     |
| Description            |      |                                   |     |
|                        |      |                                   |     |
|                        |      |                                   |     |
| Location               |      |                                   | 1.  |
|                        |      |                                   |     |
| Room                   |      |                                   |     |
|                        |      |                                   |     |
| Network Address        |      |                                   |     |
|                        |      |                                   |     |
| Storage Capacity       |      |                                   |     |
|                        |      |                                   |     |
| Choose Connected Items |      |                                   |     |
| Applications           |      |                                   |     |
|                        |      |                                   |     |
| Available Applications | 0/89 | Applications for this On Premises | 0/0 |

Figure 42: Create on premises asset

The edit view contains the following fields:

- Name of the on premises asset\*
- Description
- Location
- Room
- Network address
- Storage capacity
- Link to applications

All fields marked with \* are mandatory.

| To link applications, select them | and add them with a click on the | button. To finish, click |
|-----------------------------------|----------------------------------|--------------------------|
|                                   |                                  |                          |

the SUBMIT Button.

# Update on premises assets

To update an on premises asset, click the *state* button next to the asset. The following edit window will be opened:

|                        | Update Or | Premises                          |     |
|------------------------|-----------|-----------------------------------|-----|
| Name *                 |           |                                   |     |
| Artec_Appliance        |           |                                   |     |
| Description            |           |                                   |     |
| Email Archiv           |           |                                   |     |
| Location               |           |                                   | "   |
| DC01                   |           |                                   |     |
| Room                   |           |                                   |     |
| 2                      |           |                                   |     |
| Network Address        |           |                                   |     |
| 10.10.123.67           |           |                                   |     |
| Storage Capacity       |           |                                   |     |
| 45TB                   |           |                                   |     |
| Choose Connected Items |           |                                   |     |
| Applications           |           |                                   |     |
|                        |           |                                   |     |
| Available Applications | 0/89      | Applications for this On Premises | 0/0 |
| Access_Points_Office   | ^         |                                   |     |
| Access_Points_Workshop |           |                                   |     |

Figure 43: Update on premises asset

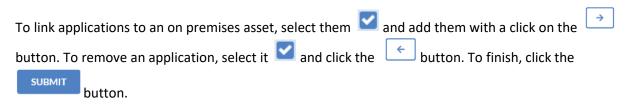

#### Delete on premises assets

Deletion of an on premises asset requires using the table view.

| To delete click the   | Î     | button. Now se   | elect 🗹 tl | ne on premises asset you would like to delete and |
|-----------------------|-------|------------------|------------|---------------------------------------------------|
| click again the 🛛 📋   | but   | ton. In order to | delete the | e selected assets, check the notification and     |
| confirm the selection | n wit | h a click on the | DELETE     | button, see Figure 44: Delete on premises.        |

| Delete On Premises                                                         | ×             |
|----------------------------------------------------------------------------|---------------|
| • Artec_Appliance<br>Are you sure you want to delete the selected item(s)? |               |
|                                                                            | CANCEL DELETE |

Figure 44: Delete on premises assets

# Cloud assets

## Create cloud assets

Systems that are operated by a cloud service provider (e.g. Microsoft Azure), are stored as cloud assets in IDR Manager. To create a new cloud asset, click the + button. The following window will be opened:

| Create                 | Cloud |      |
|------------------------|-------|------|
| Name *                 |       |      |
|                        |       |      |
| Description            |       |      |
|                        |       |      |
|                        |       |      |
| Cloud Provider         |       | ///. |
|                        |       |      |
| Cloud Service          |       | 2    |
|                        |       |      |
| Machine Type           |       |      |
|                        |       |      |
| Storage Type           |       |      |
|                        |       |      |
| Storage Capacity       |       |      |
|                        |       |      |
| Network Address        |       |      |
|                        |       |      |
| Choose Connected Items |       |      |
| Applications           |       |      |
|                        |       |      |

Figure 45: Create cloud assets

The edit view contains the following fields:

- Name of the cloud asset\*
- Description
- Cloud provider
- Cloud service
- Machine type
- Storage type
- Storage capacity
- Network address
- Link to applications

All fields marked with \* are mandatory.

To link applications, select them  $\checkmark$  and add them with a click on the  $\rightarrow$  button. To finish, click

## button.

## Update cloud assets

the

To update a cloud asset, click the 🖉 button next to it. The following edit window will open:

| Name *                 |  |     |
|------------------------|--|-----|
| Analytics_1            |  |     |
| Description            |  |     |
|                        |  |     |
|                        |  |     |
|                        |  | //. |
| Cloud Provider         |  |     |
| AWS                    |  |     |
| Cloud Service          |  |     |
| Document DB            |  |     |
| Machine Type           |  |     |
| r5.xlarge              |  |     |
| Storage Type           |  |     |
| EFS                    |  |     |
| Storage Capacity       |  |     |
| 2TB                    |  |     |
| Network Address        |  |     |
| 10.10.80.1             |  |     |
| Choose Connected Items |  |     |
|                        |  |     |

| To link one or i | more appli | cations to a cloud asset, select the applications 🗹 and add them with a |
|------------------|------------|-------------------------------------------------------------------------|
| click on the     | button.    | To remove the application, select it 🗹 and click the 🔄 button. To       |
| finish click the | SUBMIT     | button.                                                                 |

## Delete cloud assets

Deletion of a cloud asset requires using the table view.

| To delete cloud assets, click the 🛛 📕 | button. Nov    | v select 💟 the cloud assets you would like to     |
|---------------------------------------|----------------|---------------------------------------------------|
| delete and click the 🔋 button ag      | ain. To delete | the selection, check the notification and confirm |
| the deletion windows with a click on  | the            | button, see Figure 47: Delete cloud asset.        |

Figure 46: Update cloud assets

|                                                                   | Delete Cloud | ×      |
|-------------------------------------------------------------------|--------------|--------|
| Analytics_1 Are you sure you want to delete the selected item(s)? |              |        |
|                                                                   |              | CANCEL |

Figure 47: Delete cloud asset

# Remote assets

### Create remote assets

Some systems are running remotely, for example, they are operated by service operator or on another site as a secondary site. These are stored as a remote assets in IDR Manager. To create a new remote asset, click the + button. The following edit window will open:

|                        | Create | Remote                       |     |
|------------------------|--------|------------------------------|-----|
| Name *                 |        |                              |     |
|                        |        |                              |     |
| Description            |        |                              |     |
|                        |        |                              |     |
|                        |        |                              |     |
| Provider               |        |                              | li. |
|                        |        |                              |     |
| Machine Type           |        |                              |     |
|                        |        |                              |     |
| Network Address        |        |                              |     |
|                        |        |                              |     |
| Storage Capacity       |        |                              |     |
|                        |        |                              |     |
| Choose Connected Items |        |                              |     |
| Applications           |        |                              |     |
|                        |        |                              |     |
| Available Applications | 0/89   | Applications for this Remote | 0/0 |
| Access_Points_Office   | ^      |                              |     |
| Access_Points_Workshop |        |                              |     |

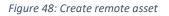

The edit view contains the following fields:

- Name of the remote assets\*
- Description
- Provider
- Machine type
- Network address
- Storage capacity
- Link to applications

All fields marked with \* are mandatory.

To link an application to a remote asset, select the application **and** add it with a click on the

→ button.

## Update remote asset

To update a remote asset, click the *button* next to it. The following edit window will open:

|                        | Update | Remote                       |      |
|------------------------|--------|------------------------------|------|
| Name *                 |        |                              |      |
| CMS_Cluster_2          |        |                              |      |
| Description            |        |                              |      |
| SAP BO Cluster         |        |                              |      |
|                        |        |                              | //   |
| Provider               |        |                              | ///. |
| E-Shelter              |        |                              |      |
| Machine Type           |        |                              |      |
|                        |        |                              |      |
| Network Address        |        |                              |      |
| 10.10.120.27           |        |                              |      |
| Storage Capacity       |        |                              |      |
| 3TB                    |        |                              |      |
| Choose Connected Items |        |                              |      |
| Applications           |        |                              |      |
|                        |        |                              |      |
| Available Applications | 0/88   | Applications for this Remote | 0/1  |
| Access_Points_Office   | ^      | SAP Business Objects         |      |
| Access_Points_Workshop |        |                              |      |

Figure 49: Update remote asset

| To link an a | pplication to a remote asset, select the application 💟 and add it with a click on the  |
|--------------|----------------------------------------------------------------------------------------|
| → butto      | n. To remove the application, select it 🗹 and click the 🔀 button. To finish, click the |
| SUBMIT       | button.                                                                                |

### Delete remote asset

Deletion of an application requires using the table view.

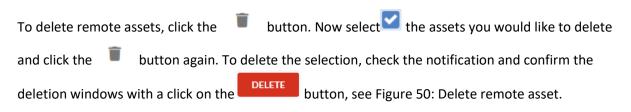

| Delete Remote                                                            | ×      |
|--------------------------------------------------------------------------|--------|
| • CMS_Cluster_2<br>Are you sure you want to delete the selected item(s)? |        |
|                                                                          | CANCEL |

Figure 50: Delete remote asset

# Task Items

## Create task items

Task Items store recovery documents. These documents contain the recovery procedures, to bring IT systems back up in case of a disaster. These can range from step by step guides/procedures to workflows and diagrams. Each Task Item is linked to an application; therefore, you are storing any

recovery procedure pertaining to an application. To create a new task item, click the + button. The following edit window will open:

|                                                                    | Add Tas | k Item                          |     |
|--------------------------------------------------------------------|---------|---------------------------------|-----|
| Name *                                                             |         |                                 |     |
|                                                                    |         |                                 |     |
| Description                                                        |         |                                 |     |
|                                                                    |         |                                 |     |
|                                                                    |         |                                 |     |
| Order                                                              |         |                                 | 11  |
| Order                                                              |         |                                 | ÷   |
| Role                                                               |         |                                 |     |
| Role                                                               |         |                                 | •   |
| hoose Connected Items                                              |         |                                 |     |
| Applications Assets                                                |         |                                 |     |
|                                                                    |         |                                 |     |
|                                                                    |         |                                 |     |
| Search for Applications Available Applications                     | 0/89    | Applications for this Task Item | 0/0 |
|                                                                    | 0/89    | Applications for this Task Item | 0/0 |
| Available Applications                                             |         | Applications for this Task Item | 0/0 |
| Available Applications Access_Points_Office                        | Î       |                                 | 0/0 |
| Available Applications Access_Points_Office Access_Points_Workshop |         |                                 | 0/0 |

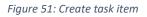

The edit view contains the following fields:

- Name of the task items\*
- Description
- Order
- Role
- Link to applications
- Link to assets

All fields marked with \* are mandatory fields.

To link an application, select the application  $\blacksquare$  and add it with a click on the  $\Rightarrow$  button.

The file containing the procedures, guides and diagrams are uploaded under the tab "assets", see Figure 52: Upload assets.

| Upload Asset 🌲               |                  |
|------------------------------|------------------|
| FILE NAME ↓ LAST MODIFIED AT |                  |
| FILE NAME 🕹 LAST MODIFIED AT |                  |
|                              | LAST MODIFIED BY |
|                              |                  |

Figure 52: Upload assets

## Update task items

To update a task, click the 🖉 button next to it. The following edit window will open:

| Name*                     |      |                                 |      |
|---------------------------|------|---------------------------------|------|
| Azure Recovery Procedures |      |                                 |      |
| Description               |      |                                 |      |
|                           |      |                                 |      |
|                           |      |                                 |      |
| Order                     |      |                                 | /II. |
| 2                         |      |                                 | ~    |
|                           |      |                                 |      |
| Role                      |      |                                 |      |
| DR Manager                |      |                                 | •    |
| Choose Connected Items    |      |                                 |      |
| Applications Assets       |      |                                 |      |
|                           |      |                                 |      |
| Available Applications    | 0/88 | Applications for this Task Item | 0/1  |
| Access_Points_Office      | ^    | Azure_AD                        |      |
| Access_Points_Workshop    |      |                                 |      |
| Active Directory          |      |                                 |      |
| Active_Directory          |      |                                 |      |

Figure 53: Update task item

| To link an a | pplication to a task item, select the application $oxdot {a}$ and add it with a click on the $oxdot {a}$ |
|--------------|----------------------------------------------------------------------------------------------------|
| button. To   | remove the application, select it 🗹 and click the 🔄 button. To finish, click the                         |
| SUBMIT       | button.                                                                                                  |

# Delete task items

Deletion of a task item requires using the table view.

| To delete task items click the 🔋 button. Now select 🗹 the items, you woul       | ld like to delete and |
|---------------------------------------------------------------------------------|-----------------------|
| click the 📕 button again. To delete the selection, check the notification and   | confirm the deletion  |
| windows with a click on the button, see Figure 54: Delete task item.            |                       |
| Delete Task Item                                                                | ×                     |
| Azure Recovery Procedures Are you sure you want to delete the selected item(s)? |                       |
|                                                                                 | CANCEL                |

Figure 54: Delete task item

# Scenarios

#### Create scenarios

Outage scenarios are referenced upon when creating use cases for task items. Possible use cases can be for example blackouts, fire or ransomware. When the use cases are categorized together, they can be purposefully processed on basis of needs and recovery plans.

To create a new scenario, click the + button. The following edit window will open:

|                                 | Create Sc | enario                        |     |
|---------------------------------|-----------|-------------------------------|-----|
|                                 | Create Sc | Cildilo                       |     |
| Name *                          |           |                               |     |
|                                 |           |                               |     |
| Description                     |           |                               |     |
| Description                     |           |                               |     |
|                                 |           |                               |     |
|                                 |           |                               | h.  |
| Choose Connected Items          |           |                               |     |
| Task Items                      |           |                               |     |
|                                 |           |                               |     |
|                                 |           |                               |     |
| Available Task items            | 0/23      | Task items for this Task Item | 0/0 |
| AD_Recovery_Procedures          | ^         |                               |     |
| BCM Exercise Plan Definition    |           |                               |     |
| Call Servicedesk Cloud Provider |           |                               |     |
| Check_Failover_Metro_Cluster    | ÷         |                               |     |
| Check_Ransomware                | ÷         |                               |     |
| Connect to Salesforce           |           | _                             |     |
|                                 |           |                               |     |

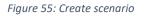

The edit view contains the following fields:

- Name of the scenario\*
- Description
- Link to task items

All fields marked with \* are mandatory.

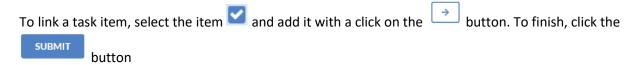

# Update scenarios

| To update a scenario, click the | ľ | button next to it. The following edit window will open: |
|---------------------------------|---|---------------------------------------------------------|
| To update a scenario, click the |   | button next to it. The following edit window will open  |

|                                                                                                    | Update S | cenario                       |                                         |
|----------------------------------------------------------------------------------------------------|----------|-------------------------------|-----------------------------------------|
|                                                                                                    |          |                               | C <sup>I</sup> REFRESH                  |
| ame *                                                                                                    |          |                               |                                         |
| TestScenario                                                                                              |          |                               |                                         |
| escription                                                                                                |          |                               |                                         |
|                                                                                                    |          |                               |                                         |
|                                                                                                    |          |                               |                                         |
|                                                                                                    |          |                               |                                         |
|                                                                                                    |          |                               |                                         |
| hoose Connected Items                                                                                     |          |                               | ~~~~~~~~~~~~~~~~~~~~~~~~~~~~~~~~~~~~~~~ |
| hoose Connected Items<br>Task Items                                                                       |          |                               | **                                      |
|                                                                                                    |          |                               | , , , , , , , , , , , , , , , , , , ,   |
| Task Items                                                                                                | 0/23     | Task items for this Task Item | 0/0                                     |
| Task Items Search for Task items                                                                          | 0/23     | Task items for this Task Item | 0/0                                     |
| Task Items Search for Task items Available Task items                                                     | 0/23     | Task items for this Task Item | 0/0                                     |
| Task Items Search for Task Items Available Task items AD_Recovery_Procedures                              | Î        |                               | 0/0                                     |
| Task Items Search for Task items Available Task items AD_Recovery_Procedures BCM Exercise Plan Definition | 0/23     |                               | 0/0                                     |

| To link a task item to a scenario, select the application <b>Solution</b> and add it with a click on the | →      |
|----------------------------------------------------------------------------------------------------|--------|
| button. To remove the item, select it <b>and</b> click the <b>button</b> . To finish, click the          | SUBMIT |
| button.                                                                                                  |        |

#### Delete scenarios

Deletion of a scenario requires using the table view.

| To delete scenarios click the   | 🛑 button. No      | ow select 🗹 the scenario you would like to delete   |
|---------------------------------|-------------------|-----------------------------------------------------|
| and click the 🏾 🗂 button aga    | in. To delete the | e selection, check the notification and confirm the |
| deletion windows with a click o | n the DELETE      | button, see Figure 54: Delete task item.            |

Figure 56: Update scenario

|                                                       |                 | × |
|-------------------------------------------------------|-----------------|---|
|                                                       | Delete Scenario |   |
| TestScenario                                          |                 |   |
| Are you sure you want to delete the selected item(s)? |                 |   |
|                                                       | CANCEL          |   |

Figure 57: Delete scenario

# Roles

## Create roles

Using roles allow the assignment of tasks to different people. To create a new role, click the + button. The following edit window will open:

| Name *  Name  Description  Description  Responsibility  Responsibility  Choose Connected Items  Task Items Persons  Search for Task Items |                   |
|----------------------------------------------------------------------------------------------------|-------------------|
| Description Description Responsibility Responsibility Choose Connected Items Task Items Persons                                           |                   |
| Description Responsibility Responsibility Choose Connected Items Task Items Persons                                                       |                   |
| Responsibility Responsibility Choose Connected Items Task Items Persons                                                                   | ,                 |
| Responsibility       Choose Connected Items       Task Items       Persons                                                                |                   |
| Responsibility       Choose Connected Items       Task Items       Persons                                                                | ,                 |
| Responsibility       Choose Connected Items       Task Items   Persons                                                                    |                   |
| Task Items Persons                                                                                                    |                   |
|                                                                                                    |                   |
|                                                                                                    |                   |
|                                                                                                    |                   |
| Available Task Items 0/0 Task Items                                                                                                    | for this Role 0/0 |
|                                                                                                    |                   |
|                                                                                                    |                   |
|                                                                                                    |                   |
| $\rightarrow$                                                                                                    |                   |

Figure 58: Create role

The edit view contains the following fields:

- Name of the role\*
- Description
- Responsibility
- Link to task items
- Link to persons

All fields marked with \* are mandatory.

| To add a task item, select the item 🗹 and add it with a click on the | → butte | on. To remove the |
|----------------------------------------------------------------------|---------|-------------------|
| task item, select it 🗹 and click the 🔄 button. To finish, click the  | SUBMIT  | button.           |

### Update roles

To update a role click the 🖉 button next to it. An edit window will open.

|                                                                                                    | Updat                                                                                               | e Role                                                                                                    |                        |
|----------------------------------------------------------------------------------------------------|----------------------------------------------------------------------------------------------------|----------------------------------------------------------------------------------------------------|------------------------|
| Name *                                                                                                    |                                                                                                    |                                                                                                    |                        |
| Backup Admin                                                                                                    |                                                                                                    |                                                                                                    |                        |
| Description                                                                                                    |                                                                                                    |                                                                                                    |                        |
|                                                                                                    |                                                                                                    |                                                                                                    |                        |
| Responsibility                                                                                                    |                                                                                                    |                                                                                                    | h.                     |
| Restoration of the virtual systems of the VMw                                                                                                    | are and AHV environments                                                                            |                                                                                                    |                        |
| Choose Connected Items                                                                                                    |                                                                                                    |                                                                                                    |                        |
| Task Items Persons                                                                                                    |                                                                                                    |                                                                                                    |                        |
|                                                                                                    |                                                                                                    |                                                                                                    |                        |
| Available Task Items                                                                                                    | 0/0                                                                                                 | Task Items for this Role                                                                                        | 0/1                    |
|                                                                                                    |                                                                                                    | Exchange Cluster Recovery                                                                                       |                        |
|                                                                                                    |                                                                                                    |                                                                                                    |                        |
|                                                                                                    |                                                                                                    |                                                                                                    |                        |
|                                                                                                    | -                                                                                                   | >                                                                                                    |                        |
|                                                                                                    |                                                                                                    |                                                                                                    |                        |
|                                                                                                    |                                                                                                    |                                                                                                    |                        |
| 59: Update role                                                                                                    |                                                                                                    |                                                                                                    |                        |
| <i>59: Update role</i><br>hk a task item to a role, sele<br>ask item, select it 🗹 and c                                                                                                    |                                                                                                    |                                                                                                    | utton. To remo         |
| nk a task item to a role, sele                                                                                                    | lick the 🧲 butto                                                                                    |                                                                                                    |                        |
| ask item, select it $\checkmark$ and c<br>ask item, select it $\checkmark$ and c<br>ete roles<br>tion of a role requires using<br>elete click the the buttor<br>on again. To delete the select | lick the<br>the table view.<br>n. Now select all rol<br>ction, check the nor                        | on. To finish, click the SUBMIT                                                                                 | button.<br>and hit the |
| ask item, select it $\checkmark$ and c<br>ask item, select it $\checkmark$ and c<br>ete roles<br>tion of a role requires using<br>elete click the the buttor<br>on again. To delete the select | lick the 🗲 butto<br>the table view.<br>n. Now select all rol                                        | on. To finish, click the SUBMIT                                                                                 | button.<br>and hit the |
| ask item, select it $\checkmark$ and c<br>ask item, select it $\checkmark$ and c<br>ete roles<br>tion of a role requires using<br>elete click the the buttor<br>on again. To delete the select | lick the<br>the table view.<br>n. Now select all rol<br>ction, check the not<br>ee Figure 60: Delet | on. To finish, click the SUBMIT                                                                                 | button.<br>and hit the |
| ask item, select it $\checkmark$ and c<br>ask item, select it $\checkmark$ and c<br>ete roles<br>tion of a role requires using<br>elete click the the buttor<br>on again. To delete the select | lick the<br>the table view.<br>n. Now select all rol<br>ction, check the not<br>ee Figure 60: Delet | on. To finish, click the SUBMIT<br>les vou would like to delete<br>tification and confirm the deleti<br>e role. | button.<br>and hit the |

Figure 60: Delete role

CANCEL

# Persons

### Create persons

The disaster recovery information is processed by team members, referred to as persons in the tool. To register a new person click the + button. The following edit window will open:

|              |              | A            | dd Person to Tenan | t      |      |
|--------------|--------------|--------------|--------------------|--------|------|
| Create       | Find         |              |                    |        |      |
| First Name * | 8            |              | Last Name *        |        |      |
|              |              |              |                    |        |      |
| E-Mail *     |              |              |                    |        |      |
|              |              |              |                    |        |      |
| Password *   | r            |              |                    |        |      |
|              |              |              |                    |        | ۹    |
| Verify Pass  | sword *      |              |                    |        |      |
|              |              |              |                    |        | 0    |
| Company      |              |              |                    |        |      |
|              |              |              |                    |        |      |
| Work Phone   | 8            | Private Phon | ie                 | Mobile |      |
|              |              |              |                    |        |      |
| Administra   | ation *      |              |                    |        |      |
| ReadOr       | nly          |              |                    |        | -    |
| Description  | n            |              |                    |        |      |
| Descrip      | tion         |              |                    |        |      |
|              |              |              |                    |        |      |
|              |              |              |                    |        | ///; |
| Choose Con   | nected Items |              |                    |        |      |

Figure 61: Create person

The edit view contains the following fields:

- First name\*
- Last name \*
- E-mail address\*
- Password\*
- Verify password\*
- Company
- Work phone
- Private phone
- Mobile phone
- Administration\*
  - Read only
  - o Tenant admin
- Description
- Link to roles

All fields marked with \* are mandatory.

To add role, select the role  $\checkmark$  and add it with a click on the  $\rightarrow$  button. To remove the role, select it  $\checkmark$  and click the  $\checkmark$  button. To finish, click the button.

# Update persons

To update a person click the *button next to it. The following edit window will open* 

| rst Name *  SMail *  SVA GmbH  Vork Phone  Work Phone  Private Phone  Administration *  TenantAdmin  Description                                                                                                    | Last Name*                                  |
|----------------------------------------------------------------------------------------------------|---------------------------------------------|
| ambability balance in a       Company       SVA GmbH       York Phone       Work Phone       Work Phone       Private Phone       Private Phone       Private Phone       Private Phone       Perivate Phone       Perivate Phone       State Phone       Private Phone       Private Phone       Perivate Phone                                                                                                    |                                             |
| ambability balance in a       Company       SVA GmbH       York Phone       Work Phone       Work Phone       Private Phone       Private Phone       Private Phone       Private Phone       Perivate Phone       Perivate Phone       State Phone       Private Phone       Private Phone       Perivate Phone                                                                                                    |                                             |
| Company SVA GmbH Ork Phone Private Phone Private Phone Administration* TenantAdmin Description                                                                                                    |                                             |
| SVA GmbH Ork Phone Private Phone Private Pho |                                             |
| TenantAdmin Wescription                                                                                                    |                                             |
| Work Phone Private Phone Administration * TenantAdmin Description                                                                                                    |                                             |
| Administration * TenantAdmin Description                                                                                                    | Mobile                                      |
| TenantAdmin                                                                                                    | •                                           |
| Description                                                                                                    | •                                           |
|                                                                                                    |                                             |
|                                                                                                    |                                             |
|                                                                                                    |                                             |
|                                                                                                    |                                             |
|                                                                                                    | ///                                         |
| noose Connected Items                                                                                                    |                                             |
| Roles                                                                                                    |                                             |
| 52: Update person<br>a role to a person, select the role $\checkmark$ and a<br>le, select it $\checkmark$ and click the $\checkmark$ button. T                                                                                                    |                                             |
| e persons<br>on of team members requires using the tabl                                                                                                    | _                                           |
| ete, click the 📕 button. Select all perso                                                                                                    | ns 🗹 you would like to delete and hit again |

a click on the button, see Figure 63: Delete person.

|                                                            | Delete Person from Tenant | ×      |
|------------------------------------------------------------|---------------------------|--------|
| Are you sure you want to delete these persons from tenant? |                           |        |
|                                                            |                           | CANCEL |

Figure 63: Delete person

# Working with IDR Manager

### Version history from updates

The current version of the IDR Manager is shown at the bottom of the left side.

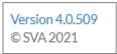

The changelog can be opened by clicking on the version, see Figure 64: Changelog IDR Manager. A list of every version since IDR Manager version 4 with its changes will open.

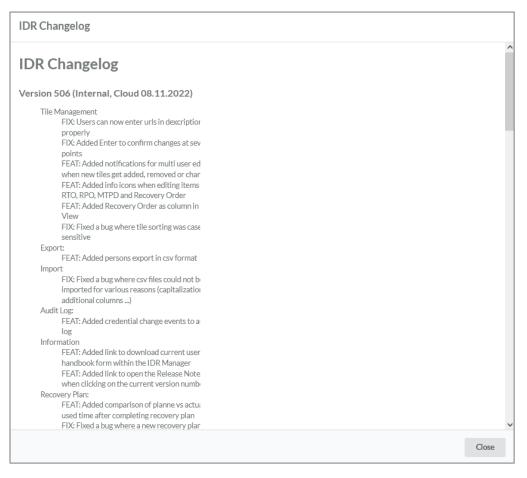

Figure 64: Changelog IDR Manager

## Download User Guide

You can find a download link for the user guide in IDR Manager under "Help".

| ⑦ Help Manage ♥ | Halfrager, April Kaltele<br>ann André Bobolin medianade 1 |
|-----------------|-----------------------------------------------------------|
|-----------------|-----------------------------------------------------------|

## Check of consistency

The tile view allows checking data consistency in IDR Manager. When hovering the mouse over tiles, the system will highlight all tiles with a link to that tile in blue. With this function, it is possible to quickly check for existing dependencies. This also allows you to check, if a role has personnel linked to it as well as task items. The following figure displays an example for IT services:

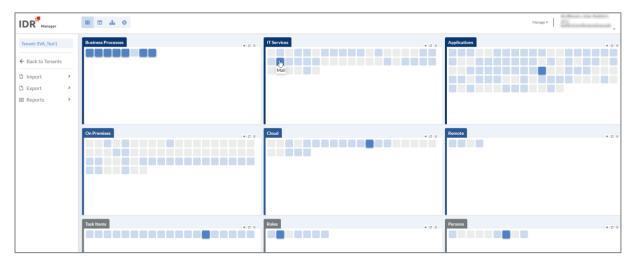

Figure 65: Check of the consistency

This is not the only method to check for consistency in the IDR Manager. Tiles with missing links are marked grey. It is also possible to export a list of all grey tiles, see chapter "Reports" – "Orphaned Elements".

### Collaboration within IDR Manager

#### Create objects

The collaboration within IDR Manager works with information boxes. When an object is created by another user, every other user using the tile or table view will get a notification at the top on the right side, see Figure 66: Creation of an IT service through another user. The IDR Manager will then automatically reload the page in the background, to display the latest changes.

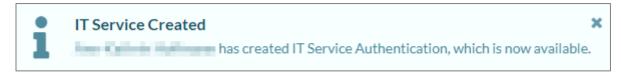

Figure 66: Creation of an IT service through another user

#### Update objects

When a different users change the same object, a yellow note appears on the update window of each, see Figure 67: Update it service through another user. Additionally, an info box appears at the top right to inform about the change of the object.

|                                                  | IT Service Changed<br>SVA Demo has changed IT Service HR We | binterface, which is now avai | ×aalable. |
|--------------------------------------------------|-------------------------------------------------------------|-------------------------------|-----------|
| A The record has just been changed by a edit it. | nother user. Please refresh the document to                 | C REFRESH                     | 1+14      |

Figure 67: Update it service through another user

When a change takes place, the user interface will not refresh, because otherwise the changes will be overwritten by the other user. The user needs to click on the C REFRESH button, to refresh the

window and see the changes. Without a refresh, it is not possible to save changes to the object.

#### Delete objects

When an object is deleted by another user, the other users will be notified about it with an info box, see Figure 68: Delete IT service through other user.

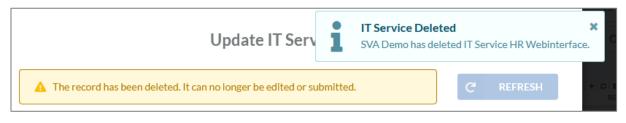

Figure 68: Delete IT service through other user

When an object is deleted, it is not possible to change or save the object in the update window.

#### Conclusion of a recovery plan

If a user is using the service view, while another user closes a recovery plan, a notification box will appear, informing about the final statement of the recovery plan. The info box will appear on the top right corner, see Figure 69: Message when concluding a recovery plan. This helps a lot while working as a team within the IDR Manager.

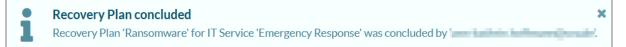

Figure 69: Message when concluding a recovery plan

## Recovery plan

#### Create a recovery plan

You can create a new recovery plan in the recovery plan view. Click on the + button next to the search bar. The following edit window will open:

| Name                                  |                 |   |
|---------------------------------------|-----------------|---|
| Select IT-Service*                    | Select Scenario |   |
| IT-Service                            | ▼ Scenario      | - |
| Disaster Case                         |                 |   |
| Disaster Case Description Description |                 |   |
| Description                           |                 |   |

Figure 70: Create recovery plan

The recovery plan needs a name and the selection of corresponding scenario that occurred. It is possible to choose between the one of the stored scenarios or a full recovery. Full recovery implies, that all task items connected to the IT service will be considered.

To create an emergency case, select "Disaster Case". Otherwise, a test case will be created. Beneath the search bar you will find a tag, showing whether the created scenario is a test or emergency case. If a disaster case has been created, this will be shown in the service view. The service will then be colored red. All other services will be colored blue.

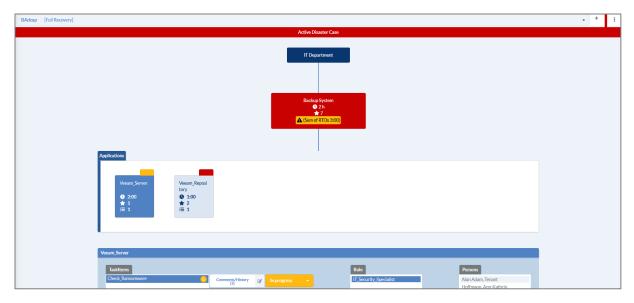

Figure 71: Active disaster case

This interface shows all information on the recovery process. It shows every task in the correct order. After completing a task, you can mark it as done, see Figure 73: Update status in a recovery plan.

If the sum of the RTOs of an application is higher or equal to the MTPD of the IT service, a note will be displayed in the recovery plan, see Figure 72: Note recovery plan.

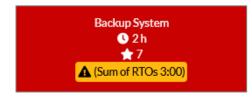

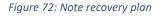

**Please note**: When creating a recovery plan, the current RTO values will be used. Changing these values will not update the values in other existing recovery plans.

#### Update a recovery plan

A recovery plan shows all tasks, which need to be processed when handling the disaster case. Task status can be updated at any point in time. There are three available states: "not started", "in progress" and "done". To update the status of a task, click the object in applications whose task is completed. Now click the task you want to modify (1), modify the status (2) and mark it done (3).

| Applications                                                   |                                                  |  |  |
|----------------------------------------------------------------|--------------------------------------------------|--|--|
| TSM<br>● 2h<br>★ 5<br>Ⅲ 2                                      |                                                  |  |  |
|                                                                |                                                  |  |  |
| TSM                                                            |                                                  |  |  |
| Taskitems                                                      |                                                  |  |  |
| TSM Server Recovery 8<br>Coordination of the entire DR process | Comments/History 🕜 In progress 2                 |  |  |
| Coordination of the entire DR process                          | DESCRIPTION   Not started                        |  |  |
|                                                                | Ticket öffnen bei SVA ticket   In progress  Done |  |  |
|                                                                |                                                  |  |  |
|                                                                | ASSETS                                           |  |  |
|                                                                | IT_Notfallvorsorgekonzept_Template.pdf           |  |  |
|                                                                |                                                  |  |  |
|                                                                |                                                  |  |  |
|                                                                |                                                  |  |  |

Figure 73: Update status in a recovery plan

As soon as all tasks are completed, the application will be shown as completed. If there is more than one application, the case will be displayed as available, as soon as all applications are completed. This gives you a complete overview on the status of a recovery process. If all tasks are closed, the service will remain red until the recovery plan is concluded.

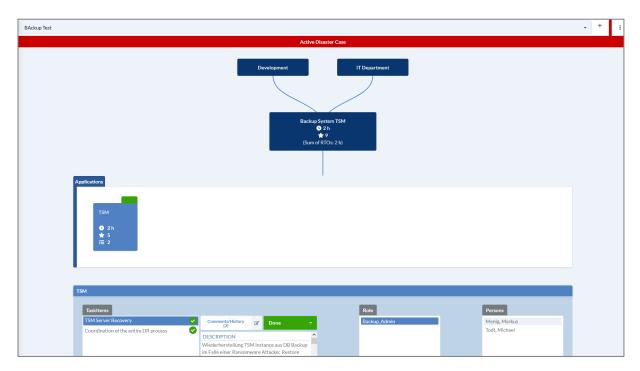

Figure 74: Close a disaster case

### View recovery plan information

The recovery plan can be edited, as soon as it has been completed. To edit the plan, open its menu

with a click on the button.

Figure 75: Recovery plan menu

Here the plan can be closed (conclude plan), deleted (delete plan) or updated (edit plan). If more information on a recovery plan will be needed, it is possible to click on "show plan info". The following windows will open:

| Backup System TSM    |                                              |
|----------------------|----------------------------------------------|
| Active Disaster Case |                                              |
| 8/2/2021 10:15:14 AM |                                              |
| -                    |                                              |
| -                    |                                              |
|                      | Active Disaster Case<br>8/2/2021 10:15:14 AM |

Figure 76: Show plan info

# Update recovery plan

To update a recovery plan, click the button and click "edit plan" to open the following window:

| BAckup Test             |   |                 |    |
|-------------------------|---|-----------------|----|
| Select IT-Service *     |   | Select Scenario |    |
| Backup System           | Ŧ | Full Recovery   | Ŧ  |
|                         |   |                 |    |
| Description             |   |                 |    |
| Description Description |   |                 |    |
|                         |   |                 | // |

Figure 77: Update recovery plan

UPDATE

By clicking the

button, all changes will be saved.

# Conclude recovery plan

When the created recovery plan is updated and the disaster case can be closed, it is recommenced to store the recovery plan for a short period of time for documentation and evaluation purposes. After evaluation, the recovery plan will be marked as concluded. To conclude a recovery plan click the

menu and choose "conclude plan". The following window will open:

| Conclude Recovery Plan                                      |                                   |
|-------------------------------------------------------------|-----------------------------------|
| Are you sure you want to conclude this Recovery Plan        | 2                                 |
| You will still be able to view all Items but can't edit any | /thing within this Recovery Plan. |
|                                                             | CANCEL                            |

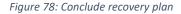

To finish click the **CONCLUDE** button.

**Please note**: While another user is using the service view, the person will be notified when a recovery plan is concluded, note chapter Conclusion of a recovery plan. This is a very useful feature that helps when working as a team within the IDR Manager. When multiple users are using the service view simultaneously, they will be prompted, as soon as the recovery plan is concluded.

When a recovery plan is concluded, it is possible to compare the planned RTO with the actual needed

RTO. To open the overview click on the button and then on "show time differences".

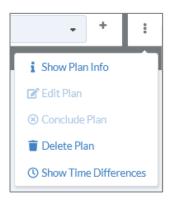

A window will open, and show the gap between the planned and needed time, see Figure 79: Time differences recovery plan. That helps to adapt the time afterwards to be more precise in a disaster. For the feature to work, the state at the recovery plan need to be set on "in progress" when the recovery for an application starts.

| Recovery Time                                                                               |           |              | 3 |
|---------------------------------------------------------------------------------------------|-----------|--------------|---|
| <ul> <li>The recovery of your IT Service</li> <li>Your recovery time exceeded th</li> </ul> |           |              |   |
| Backup System                                                                               |           |              |   |
| APPLICATION                                                                                 | YOUR TIME | PLANNED TIME |   |
| Veeam_Server                                                                                | 01:42 h 🤡 | 02:00 h      |   |
| Veeam Repository                                                                            | 01:42 h 😆 | 01:00 h      |   |

Figure 79: Time differences recovery plan

#### Delete recovery plan

If a recovery plan is not needed any longer, it can be deleted with a click on the menu and then choose "delete plan". The following window will open:

| Delete Recovery Plan                                               | ×      |
|--------------------------------------------------------------------|--------|
| Are you sure you want to delete this Recovery Plan?<br>BAckup Test |        |
|                                                                    | CANCEL |
|                                                                    |        |

To finish click the

DELETE

button.

# Personal menu

After the login, the name of the user is displayed on the top right corner. After clicking on the name of the user, a personal menu will open.

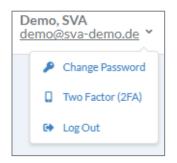

Figure 80: Personal menu

### Change password

To change the password, you need to click on "change password" within the personal menu.

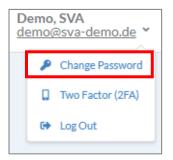

A pop-up window will appear, allowing you to set your new password.

| Update Password                                                                           |                                     |
|-------------------------------------------------------------------------------------------|-------------------------------------|
| Current Password *                                                                        |                                     |
| Current Password                                                                          | 0                                   |
| Set a new Password                                                                        |                                     |
| The password you choose must consist of at least 6 characters, a ca                       | pital letter, a lowercase letter, a |
| number and a special character                                                            |                                     |
|                                                                                           |                                     |
|                                                                                           | ۵                                   |
| New Password *                                                                            | ۲                                   |
| number and a special character New Password * Verify New Password * Verify New Password * | 0                                   |
| New Password * Verify New Password *                                                      |                                     |

Figure 81: Password change

To change the password you need to satisfy the following password policy:

• At least 6 characters,

- A capital letter
- A lowercase letter
- A number
- A special character

To finish, click the

save button.

### 2-Factor-Authentication

#### Configuration

To configure 2-Factor-Authentication (2FA) you need to click on "two factor" in the personal menu.

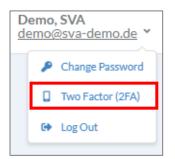

# Afterwards the following edit window will open, see Figure 82: Configure 2FA.

| Current Password *                                                                                                |                                              |
|----------------------------------------------------------------------------------------------------|----------------------------------------------|
| Current Password                                                                                                  | ۷                                            |
| 2FA Code *                                                                                                    |                                              |
| 123 456                                                                                                    |                                              |
| Scan QR Code<br>Scan the QR code with an authenticator app like "Google A<br>Then provide a generated code above. | wthenticator" or "Microsoft Authenticator".  |
|                                                                                                    | CANCEL SAVE                                  |
| If you are not able to scan the qr code at this time, you can following secret:                                   | manually add it to an authenticator with the |
| P                                                                                                    | -                                            |

Figure 82: Configure 2FA

The QR code in the processing windows needs to be read by an authenticator app. It is also possible to type the displayed secret on the bottom side of the screen within the app, if the smartphone camera is unavailable.

The following apps are compatible with the IDR Manager:

- Microsoft authenticator
- Google authenticator
- FreeOTP+ (2FA authenticator)
- Yubico authenticator

**Please note**: It is possible to use other apps. These apps need the 2FA standard to be compatible with IDR Manager.

After reading the QR code, the app will show a one-time password. That password is required in the field "2FA code". In addition to the 2FA code, users need to type their current password. To finish, click on SAVE.

After saving, you find a set of recovery codes, as shown in, Figure 83: Recovery codes.

|                                                       | Two Factor Authentication                                                                                                    | × |
|-------------------------------------------------------|----------------------------------------------------------------------------------------------------|---|
| <b>P</b>                                              | <b>Two Factor Recovery Codes</b><br>Please store the following recovery codes in a secure location. If you loose your two factor device, those codes (or an administrator) can help you gaining back access to your account. |   |
| Section<br>Installed<br>Records<br>Records<br>Records |                                                                                                    |   |
|                                                       | ок                                                                                                    |   |

Figure 83: Recovery codes

It is recommended to store these codes safely, for example in a password manager. These codes are needed, in case, for instance, users lose their smartphones, where they have their authenticator app installed. One of those codes will enable them to login and register a new authenticator app.

#### Disable

To delete a second factor, you need to click on "two factor" in the personal menu.

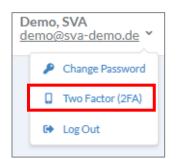

Now an edit window will open, see Figure 84: Disable 2FA.

| Disable 2FA                             |                                                                        |
|-----------------------------------------|------------------------------------------------------------------------|
| Please provide your cu<br>your account. | rrent password and either a 2FA or Recovery Code to deactivate 2FA for |
| Current Password *                      |                                                                        |
| Current Password                        | ۲                                                                      |
| 2FA Code *                              |                                                                        |
| 123 456                                 |                                                                        |

Figure 84: Disable 2FA

To confirm that step, users need to enter their current password and a 2FA code from the

authenticator app. To finally disable the second factor, click the SAVE button.

**Please note**: It is not possible to disable the second factor if the user has been assigned to a tenant with the enforcement of 2FA.

# Reports

# General handbook

To create an overview on all business cases including all IT services, applications, task items and the deployment of IT services you need to create a general handbook report. To create this report, expand the reports on the left hand side and click on general handbook.

| 🗉 Reports 🛛 👻       |
|---------------------|
| 🖪 General Handbook  |
| 🖪 Business View     |
| Service View        |
| 👌 Role View         |
| 🖪 Asset History     |
| 🚨 Orphaned Elements |
| BCM Documents       |

Figure 85: Report overview

The following edit window will open. There you can select each business process you need to be part of the report.

|                                        | e general Disaster Recovery Handbook including all inform |      |
|----------------------------------------|-----------------------------------------------------------|------|
| Search for Business Processes          |                                                           |      |
| Select all                             | Available Business Processes                              | 0/10 |
| BCMS                                   |                                                           |      |
| Corporate Management                   |                                                           |      |
| Customer_Service                       |                                                           |      |
| Development                            |                                                           |      |
| Finance                                |                                                           |      |
| HR_Department                          |                                                           |      |
| IT Department                          |                                                           |      |
| IT Service Continuity Mar              | nagement                                                  |      |
| Production                             |                                                           |      |
| —————————————————————————————————————— |                                                           |      |

*Figure 86: Choice of business processes for the general handbook* 

DOWNLOAD WITH ASSETS

button. Otherwise click the

DOWNLOAD

To download task items, click the button.

The general handbook provides an overview on all business processes of the tenant with their IT services and applications, see Figure 87: Business process overview general handbook.

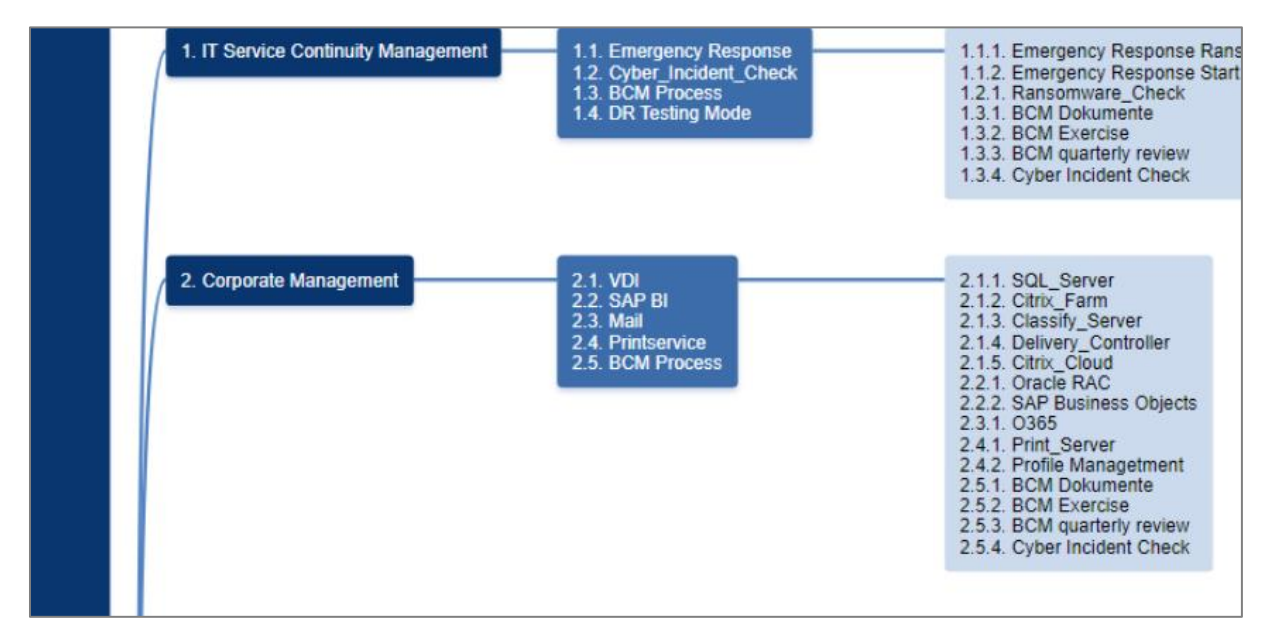

Figure 87: Business process overview general handbook

At Figure 88: Snippet of a general handbook is a snipped of the general handbook

|                               | ral Handbook   SVA_Demo_1                                                                                                    |
|-------------------------------|----------------------------------------------------------------------------------------------------|
| Business Process              |                                                                                                    |
| 1. Customer_Service           |                                                                                                    |
| Owner: CO<br>Description: Tha | )O<br>at is the Sales customer service                                                                                                    |
|                               |                                                                                                    |
| IT Service                    |                                                                                                    |
| 1.1. Mail                     |                                                                                                    |
|                               |                                                                                                    |
| M                             | rder: 36<br>TPD: 4                                                                                                    |
| Descrip                       | tion: Test Mailsystem <script>alert(1)</td></tr><tr><th></th><td></td></tr><tr><th>Applic</th><th>ation</th></tr><tr><th>1.1.1.</th><td>. <b>O</b>365</td></tr><tr><th></th><th>Order: 5</th></tr><tr><th></th><th>RPO:<br>RTO:</th></tr><tr><th></th><td>Description:</td></tr><tr><th></th><td></td></tr><tr><th>Tas</th><td>k Item M365_Recovery_Items</td></tr><tr><th></th><td>Order:<br>Role name Cloud Admin</td></tr><tr><th></th><td>Description: Restore der gelöschten Objects in M365<br>Assets:</td></tr><tr><th></th><td>A33513.</td></tr><tr><th></th><td></td></tr><tr><th></th><td></td></tr></tbody></table></script> |

Figure 88: Snippet of a general handbook

#### Business view

To create an overview on all business cases, including all IT services, applications and task items, you need to create a business view report. To create this report, expand the reports section on the left-hand side and click on business view.

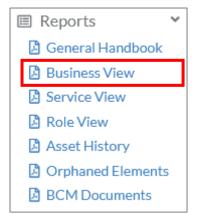

The following edit window will open. Here you can select each business process, you need to include in the report.

|                               | Download Business View                                             |                |
|-------------------------------|--------------------------------------------------------------------|----------------|
| tomize and generate a busines | s focused view including business processes, IT services and appli | cations.       |
|                               |                                                                    |                |
|                               | Available Business Processes                                       | 0/8            |
| Corporate Management          |                                                                    |                |
| Customer_Service              |                                                                    |                |
| Development                   |                                                                    |                |
| Finance                       |                                                                    |                |
| HR_Department                 |                                                                    |                |
| IT Department                 |                                                                    |                |
| Production                    |                                                                    |                |
| Sales_Department              |                                                                    |                |
|                               |                                                                    |                |
|                               |                                                                    |                |
|                               |                                                                    |                |
|                               |                                                                    | CANCEL DOWNLOA |

Figure 89: Choice of business processes for the business view

To finish, click the

button.

| 1. Business Process   Business View   SVA_Demo_1                                                                                                    |
|----------------------------------------------------------------------------------------------------|
| Business Process                                                                                                    |
| 1. Customer_Service                                                                                                    |
|                                                                                                    |
| Owner: COO<br>Description: That is the Sales customer service                                                                                                    |
|                                                                                                    |
|                                                                                                    |
| IT Service                                                                                                    |
| 1.1. Mail                                                                                                    |
| Order: 36                                                                                                    |
| MTPD: 4<br>Description: Test Mailsystem <script>alert(1)</td></tr><tr><td></td></tr><tr><td></td></tr><tr><td>Application</td></tr><tr><td>1.1.1. O365</td></tr><tr><td>Order: 5</td></tr><tr><td>RPO:<br>RTO:</td></tr><tr><td>Description:</td></tr><tr><td></td></tr><tr><td></td></tr><tr><td>IT Service</td></tr><tr><td>1.2. CRM System</td></tr></tbody></table></script> |

Figure 90: Snippet of a business view

### Service view

To provide an overview on all IT services, including all applications and their deployment, you need to create a service view report. To create this report, expand the reports on the left hand side and click on service view.

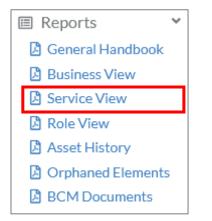

The following edit window will open. Here you can select each IT service, you need in the report.

|                             | Download Service View                                                        |              |
|-----------------------------|------------------------------------------------------------------------------|--------------|
| ustomize and generate an IT | service focused view including IT services, applications and all infrastruct | ure details. |
|                             |                                                                              |              |
|                             | Available IT Services                                                        | 0/44         |
| Access control              |                                                                              | ^            |
| Accounting                  |                                                                              |              |
| Alarm System                |                                                                              |              |
| Authentication              |                                                                              |              |
| Backup System               |                                                                              |              |
| Backup System 2             |                                                                              |              |
| Backup System TSM           |                                                                              |              |
| Business Continuity Manager | nent                                                                         |              |
| Controlling                 |                                                                              |              |
|                             |                                                                              | ~            |
|                             |                                                                              | CANCEL       |

Figure 91: Choice of IT services for the service view

To finish click the DOWNLOAD button.

For every listed IT service, there is a section within the document which lists all applications, see

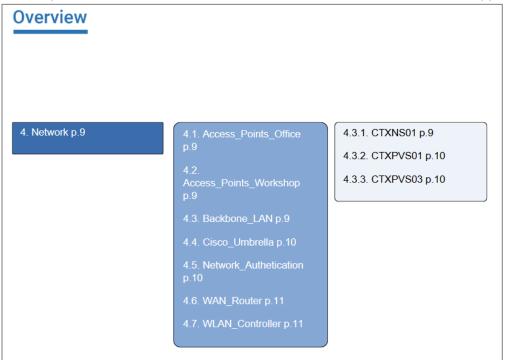

Figure 92: Overview IT services

The below section is a listing of all IT services with detailed information.

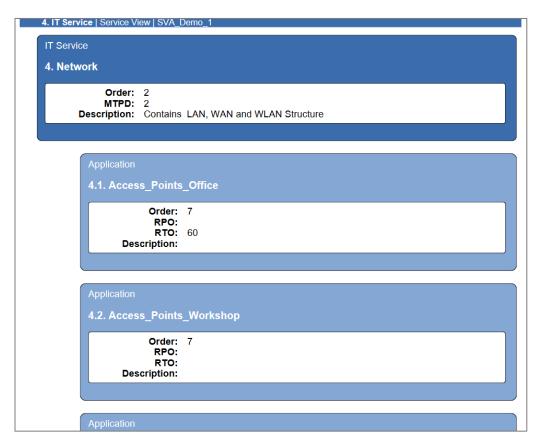

Figure 93: Snippet of a service view

## Role view

To create an overview on all roles including carriers, you need to create a role view report. To build this report, expand the reports section on the left hand side and click on role view.

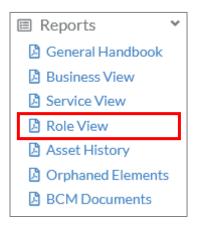

The following processing window will open. Here you can select each role, you need in the report.

|                                                                | × |
|----------------------------------------------------------------|---|
| Download Role View                                             |   |
| Generate a Role view including all roles and assigned persons. |   |
| CANCEL DOWNLOAD                                                |   |
| Figure 94: Create role view                                    |   |

To finish, click the

button.

| 1. Role   Role View   SVA_Demo_1                                                                       |
|----------------------------------------------------------------------------------------------------|
| Role                                                                                                   |
| 1. Backup_Admin                                                                                        |
|                                                                                                    |
| Description:<br>Responsibility: Wiederherstellung der virtuellen Systeme der VMware und AHV Umgebungen |
|                                                                                                    |
| Person                                                                                                 |
| 1.1.                                                                                                   |
| First Name:<br>Last Name:<br>E-Mail:<br>Company: SVA GmbH                                              |
|                                                                                                    |
| Person                                                                                                 |
| 1.2,                                                                                                   |
| First Name:<br>Last Name:<br>E-Mail:<br>Company: SVA GmbH                                              |
|                                                                                                    |
| Person                                                                                                 |
| 1.3.                                                                                                   |

Figure 95: Snippet of a role view

### Asset history

To create an overview on all task items, that have been consistent for a defined period of time, you need to create an asset history report. To create this report, expand the reports section on the left hand side and click on asset history.

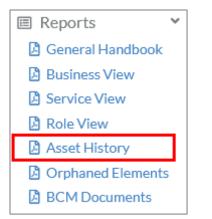

The following edit window will open. There you can select the date.

|                      |                     | Download Asset History                             | × |
|----------------------|---------------------|----------------------------------------------------|---|
| Customize and ger    | nerate a report sho | wing the history of assets attached to Task Items. |   |
| Not edited since: 11 | 1/18/2022           |                                                    |   |
|                      |                     |                                                    |   |

Figure 96: Create asset history

| ۲o finish, click the 🗖    | button.                      |
|---------------------------|------------------------------|
| Assets   AssetHistory   S | VA_Demo_1                    |
| Asset                     |                              |
| 1. AD_Recovery_P          | rocess.pdf                   |
| Checked in:<br>By:        | 11/04/2021                   |
| Task Item:                | AD_Recovery_Procedures       |
|                           |                              |
|                           |                              |
| Asset                     |                              |
| 2. Failover_Metrocl       | uster.pdf                    |
| Checked in:<br>By:        | 11/04/2021                   |
| Task Item:                | Check_Failover_Metro_Cluster |
|                           |                              |
| Asset                     |                              |
| 3. Recover_SQL_D          | B.pdf                        |
| Checked in:<br>By:        | 11/04/2021                   |
| Task Item:                | SQL Server Recovery          |
|                           |                              |

Figure 97: Snippet of an asset history

#### Orphaned elements

To evaluate all orphaned elements including all business cases, IT services, applications, task items and the deployment of IT services; you need to create an orphaned elements report. To create this report, expand the reports section on the left side and click on orphaned elements.

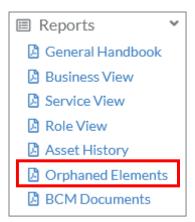

# The following processing window will open, where you can download the orphaned elements.

|                                                                      | × |
|----------------------------------------------------------------------|---|
| Download Orphaned Elements                                           |   |
| Generate a report showing all orphaned elements in the IDR database. |   |
| CANCEL DOWNLOAD                                                      |   |
|                                                                      |   |

#### Figure 98: Create orphaned elements

To finish, click the

DOWNLOAD button.

| 1. Applications   Orphan | ed Elements   SVA_Demo_1                                              |
|--------------------------|-----------------------------------------------------------------------|
| Application              |                                                                       |
|                          |                                                                       |
| Alpha+                   |                                                                       |
| Description:             | -Schnittstellen zu CRM, Buchhaltung und Herstellerportal erforderlich |
|                          |                                                                       |
|                          |                                                                       |
| Application              |                                                                       |
| Application_Server       |                                                                       |
|                          |                                                                       |
| Description:             |                                                                       |
|                          |                                                                       |
|                          |                                                                       |
| Application              |                                                                       |
| Aurep                    |                                                                       |
| Description:             |                                                                       |
| Description.             |                                                                       |
|                          |                                                                       |
| Application              |                                                                       |
|                          |                                                                       |
| Backup_VM                |                                                                       |
| Description:             | #NAME?                                                                |
|                          |                                                                       |
|                          |                                                                       |

Figure 99: Snippet of orphaned elements

#### BCM documents

It is possible to store documents needed for the BCM process. Users can add, replace, download and delete these documents according to their permissions. To open this section, click on reports and then on BCM documents.

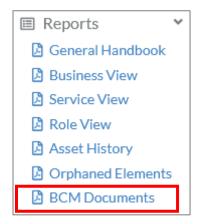

A window will open, showing all stored BCM documents, see Figure 100: BCM documents.

|                                        | Upload BCM Doct       | ument 🏝          |       |
|----------------------------------------|-----------------------|------------------|-------|
|                                        |                       |                  |       |
| FILE NAME 🗸                            | LAST MODIFIED AT      | LAST MODIFIED BY |       |
| BCM_Exercise_Plan.pdf                  | 4/26/2022 11:30:43 AM | 10.014           | 8 ± 1 |
| IT_Notfallvorsorgekonzept_Template.pdf | 3/31/2022 4:33:23 PM  | 100042-010       | 8 ± 1 |
| Ransomware_Prozess_Verarbeitungv3.pdf  | 4/27/2022 3:58:01 PM  | SVA Demo         | 2 ± 1 |

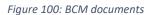

# Add BCM document To add a document, click the Upload BCM Document & button.

#### Replace document

To replace existing documents, click the Solution next to the document. Afterwards, a new popup window will open, where you can select the needed document.

#### Download document

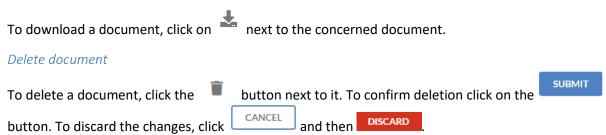

# Importing

The import menu can be found on the left-hand side of the screen, above "Reports". To expand the menu, click on "Import".

| 🗊 Import                  | ~ |
|---------------------------|---|
| <b>Business Processes</b> |   |
| IT Services               |   |
| Applications              |   |
| On Premises               |   |
| Cloud                     |   |
| Remote                    |   |

The expanded menu shows all available assets that can be imported. To initiate an import, click on the needed section. An edit window will prompt for selecting the concerned list of assets in CSV format. The example below shows a use case on how to upload business processes.

|                   | Import Business Processes | 5 |                  |        |
|-------------------|---------------------------|---|------------------|--------|
| 1 Upload CSV File | 2 Match Properties        |   | 3 Verify Changes |        |
|                   |                           |   |                  |        |
|                   |                           |   |                  | 13     |
|                   | _                         |   |                  |        |
|                   |                           |   |                  |        |
|                   | Drag & Drop file here or  |   |                  |        |
|                   | BROWSE CSV FILES          |   |                  |        |
|                   |                           |   |                  | 3      |
|                   |                           |   |                  |        |
|                   |                           |   |                  |        |
|                   |                           | L | CANCEL           | NEXT > |

Figure 101: Import business process

When importing a CSV file, you will be prompted to match the criteria in the CSV file with the predefined criteria in IDR Manager.

|              | 11                                        | nport Business Processes |                  |   |
|--------------|-------------------------------------------|--------------------------|------------------|---|
| Vpla         | ad CSV File                               | 2 Match Properties       | 3 Verify Changes |   |
| Separated By | <ul><li>Semicolon</li><li>Comma</li></ul> |                          |                  |   |
| Field Values | Name*                                     |                          | Name             | • |
|              | Description                               |                          | Description      | • |
|              | Recovery Order                            |                          | RecoveryOrder    | • |
|              | Owner                                     |                          | Owner            | • |

Figure 102: Match properties on import

Once the matching has been finished, a new dialog window will open, showing all objects, that are either new or to be modified.

| Upload CSV File                | Match Properties | 3 Verify Changes |
|--------------------------------|------------------|------------------|
| New Items (8) Item Changes (0) |                  |                  |
| Customer_Service               |                  | SHOW DETAILS     |
| IT Department                  |                  | SHOW DETAILS     |
| Sales_Department               |                  | SHOW DETAILS     |
| Development                    |                  | SHOW DETAILS     |
| HR_Department                  |                  | SHOW DETAILS     |
| Production                     |                  | SHOW DETAILS     |
| Finance                        |                  | SHOW DETAILS     |
| Corporate Management           |                  | SHOW DETAILS     |

Figure 103: Overview on new and modified objects

# Exporting

To export elements out of IDR Manager, click and expand the "Export" section on the left-hand side, which will expand the export menu.

| 🗅 Export                  | ~ |
|---------------------------|---|
| <b>Business Processes</b> |   |
| IT Services               |   |
| Applications              |   |
| On Premises               |   |
| Cloud                     |   |
| Remote                    |   |
| Persons                   |   |
|                           |   |

Now you can choose which elements you want to export. The following example show the export of business processes:

|                           |        |          | × |
|---------------------------|--------|----------|---|
| Export Business Processes |        |          |   |
|                           |        |          |   |
|                           | CANCEL | DOWNLOAD |   |
|                           |        |          |   |

Figure 104: Export business processes

To finish, click the

DOWNLOAD button.

|      | atei Start Einfügen           | Seitenlayo              |            |                | Überprüfen   | Ansicht      | Entwicklertools    |
|------|-------------------------------|-------------------------|------------|----------------|--------------|--------------|--------------------|
|      | Ausschneiden                  | Calibri                 |            |                | = _ %-       |              |                    |
| Einf | ügen<br>→ ✓ Format übertragen | F <u>K</u> <u>U</u>     | - 🗄 - 🕹    | • <u>A</u> • = |              | Verbir       | nden und zentriere |
|      | Zwischenablage                | al ::                   | Schriftart | 5              |              | Ausrichtung  |                    |
| A    | 81 * : ×                      | √ <i>f</i> <sub>x</sub> |            |                |              |              |                    |
|      | А                             | В                       | с          | D              | E            | F            | G                  |
| 1    | Name                          | RecoveryOrd             | Owner      | Description    |              |              |                    |
| 2    | Customer_Service              | 10                      | COO        | Das ist die K  | undenbetreut | ung des Auto | hauses             |
| 3    | IT Department                 | 5                       | CIO        |                |              |              |                    |
| 4    | Sales_Department              | 20                      | CFO        |                |              |              |                    |
| 5    | Development                   | 90                      | CEO        |                |              |              |                    |
| 6    | HR_Department                 | 80                      | COO        |                |              |              |                    |
| 7    | Production                    | 30                      | CEO        |                |              |              |                    |
| 8    | Finance                       | 60                      | CFO        |                |              |              |                    |
| 9    | Corporate Management          | 1                       | CEO        | Business Lea   | aders        |              |                    |
| 10   |                               |                         |            |                |              |              |                    |

Figure 105: Snippet of an export

# Attachments

# Dependencies RPO, MTPD and RTO

On IT services and applications level, the disaster recovery parameters RTO and MTPD are needed. To understand the connection between these parameters, the German Bundesamt für Sicherheit in der Informationstechnik (BSI) created the following figure in accordance with their 200-4 norm:

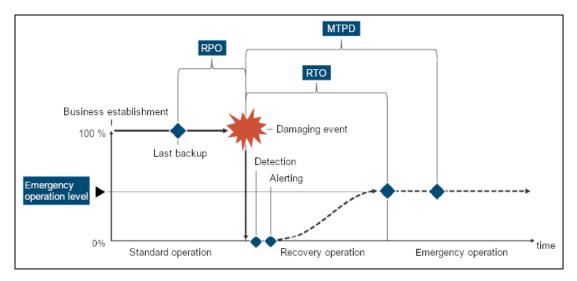

Figure 106: Explanation of the parameters MTPD, RTO, RPO and emergency operation level (BSI Standard 200-4 S.90)

It is critical to understand the significance of the KPIs before defining them. To understand the difference, an explanation about the parameters and their interdependencies will follow. You can find more information on the BSI norm 200-4 on page 90. The norm is currently only available in German.

Below you can find a brief definition of the KPIs:

The Recovery Point Objective (RPO) represents the time period between the last backup and a trigger event. It is important to determine the limit of a loss tolerance of the company.

If an outage scenario occurs, it is important to acknowledge the available time until the potential damage could threaten the existence of the company. This is known as Maximum Tolerable Period of Disruption (MTPD).

The Recovery Time Objective (RTO) determines the expected time to recover systems and is included within the MTPD. It is important to note that the RTO will always be shorter than the MTPD . The RTO comprises the time frames for detection, alarming and recovery. The narrower the RTO, the higher the expected costs.